# **Y.A.R.D. 2 Mini / LCD / Micro / Nano**

**www.yard2usb.de**

**Y: Yet**

**A: Another R: Remote D: Device**  $2$ : 2<sup>nd</sup> Version  $\odot$ 

**Disclaimer:**

**Y.A.R.D. is available as an assembly set and not as a final product.** 

# **By using Y.A.R.D.2 USB you are accepting to use this device on YOUR OWN RISK ! I'm not responsible for any damage of your hardware / software.**

# **Y.A.R.D.Yet Another Remote Device 2**

It is available with 3 different versions: Micro, Mini and LCD

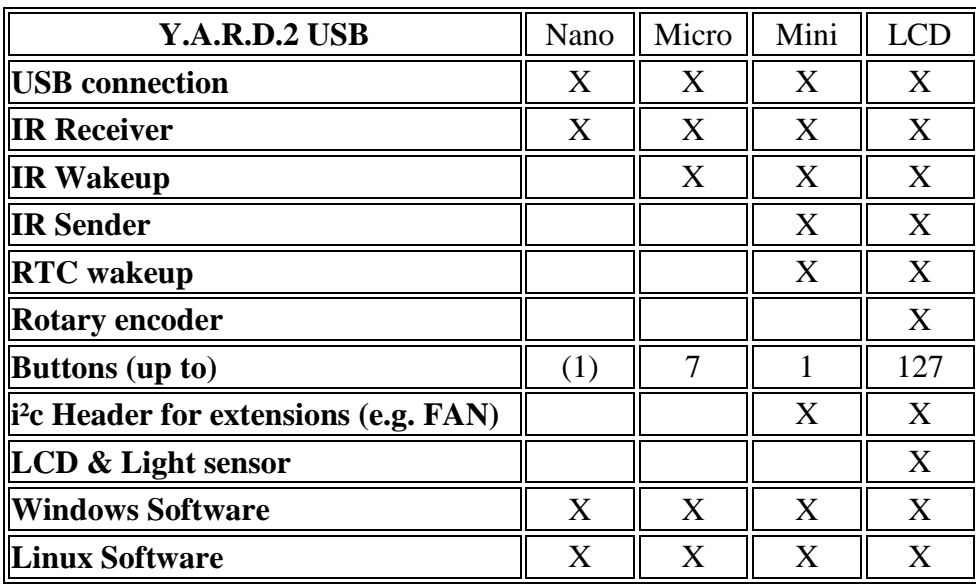

#### **The device has following features (Nano / Micro / Mini / LCD):**

- IR receiver for supported protocols (RC5, RC6, NEC, Samsung, Denon)

- IR wakeup support (not Nano)
- **Additional for Micro:**

- Up to 7 push buttons

#### **Additional for Mini and LCD:**

- IR Sender (for some protocols)

- RTC (Real time clock) for programmable wakeup with GoldCap buffer for min 3 days in case of an power failure.

- i²c Header for extensions (FAN Controller) (Mini from Rev04)

#### **Additional for LCD Version:**

- Up to 15 push buttons (up to 127 if you do not need the Rotary encoder)

- Rotary encoder with separate push Button
- LCD for character and graphic LCD with controllers: HD44780, KS0108, T6369C
- Automatic back light adjustment via Photo resistor if LED back light is used.

#### **Windows Software**

- $\rightarrow$  IR events via
	- $\rightarrow$  WinLirc protocol (WinLirc not required)
	- $\rightarrow$  MCE Emulation (e,g. Windows 7/8 Media center, PowerDVD)
	- $\rightarrow$  JSON (for Kodi / XBMC), no plugin required
	- $\rightarrow$  Keyboard emulation
- $\rightarrow$  General sending of Keys to the foreground Window
- $\rightarrow$  Every program with Winlirc interface can be used
- $\rightarrow$  Media Portal can be controlled with my own Winlirc Plugin.
- $\rightarrow$  PVR monitoring for automatic wakeup
	- $\rightarrow$  DVBViewer
	- $\rightarrow$  WMC Vista / WMC 7 (Beta)
	- $\rightarrow$  Media Portal (only if mySOL5 is used for MediaPortal Beta).
- $\rightarrow$  Starting applications via IR
- $\rightarrow$  Power on Reset handling
- $\rightarrow$  FritzBox Call monitor

#### **Linux Software**

- $\rightarrow$  yard2srvd is a background Daemon
- $\rightarrow$  lirc daemon patch
- $\rightarrow$  Work as an input device event[x] (keyboard emulation)
- $\rightarrow$  vard2wakeup for automatic wakeup time for VDR
- → yard2config for Y.A.R.D.2 configuration
- $\rightarrow$  yard2record to create IRMap table for own lirc server implementation and for

/input/event[x]

- $\rightarrow$  vard2flash to update Y.A.R.D.2 firmware
- $\rightarrow$  lirctest is a simple lirc test application
- $\rightarrow$  [Beta] own lirc server implementation. lirc is not needed
- $\rightarrow$  [Beta] An input device can be created dev/input/event[x], which simulates keystrokes
- $\rightarrow$  [Beta] LCDproc driver (only char. LCDs)
	- LCD is only supported on Linux distributions with full compiler support for LCDproc !  $\rightarrow$  e.g. Openelec is NOT supported

A manual installation on OpenElec (x86/RasPi/Cubex on ARM6) is possible, without LCD and yard2flash support.

XBMCbuntu is also supported.

#### **Requirements:**

- Free USB port (internal preferred)
- Y.A.R.D.2 needs 5V StandBy from USB port in S5 mode (Check mainboard manual)
- Windows XP, Vista, 7, 8 32Bit / 64Bit
- Linux (LCD support currently only textmode via LCDProc)

# **Y.A.R.D. 2 USB mini Rev.2/3**

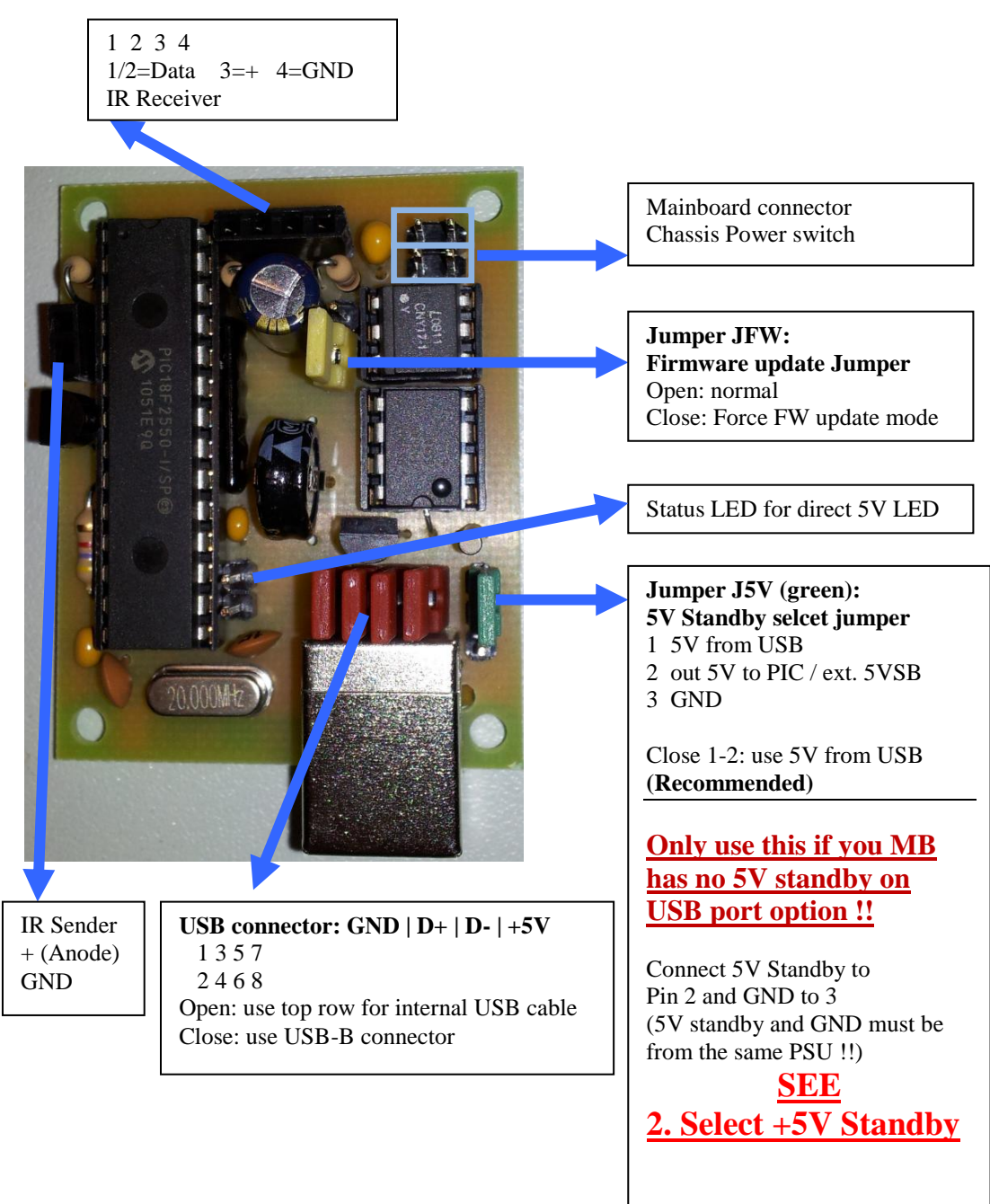

# **Y.A.R.D. 2 USB mini Rev.4**

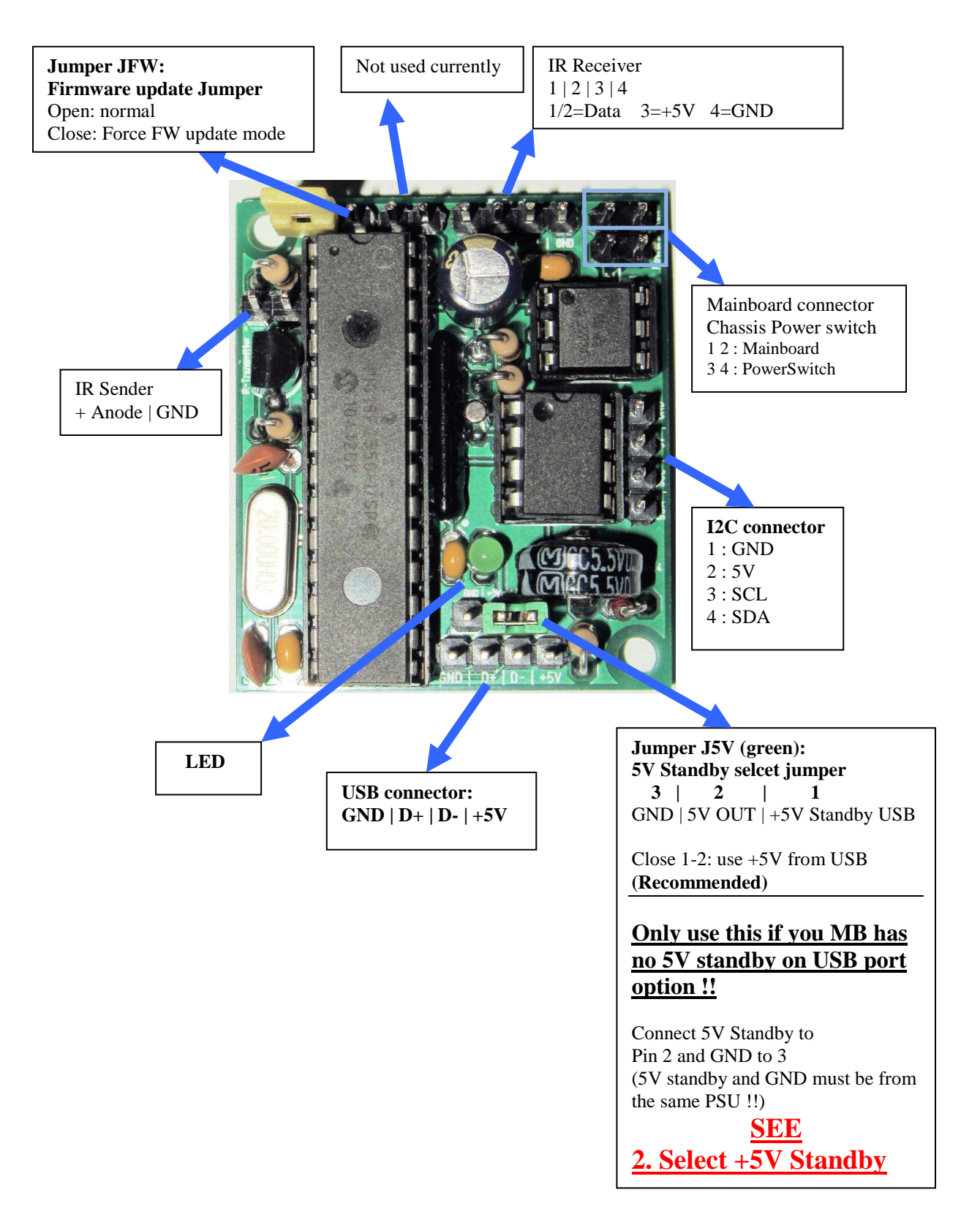

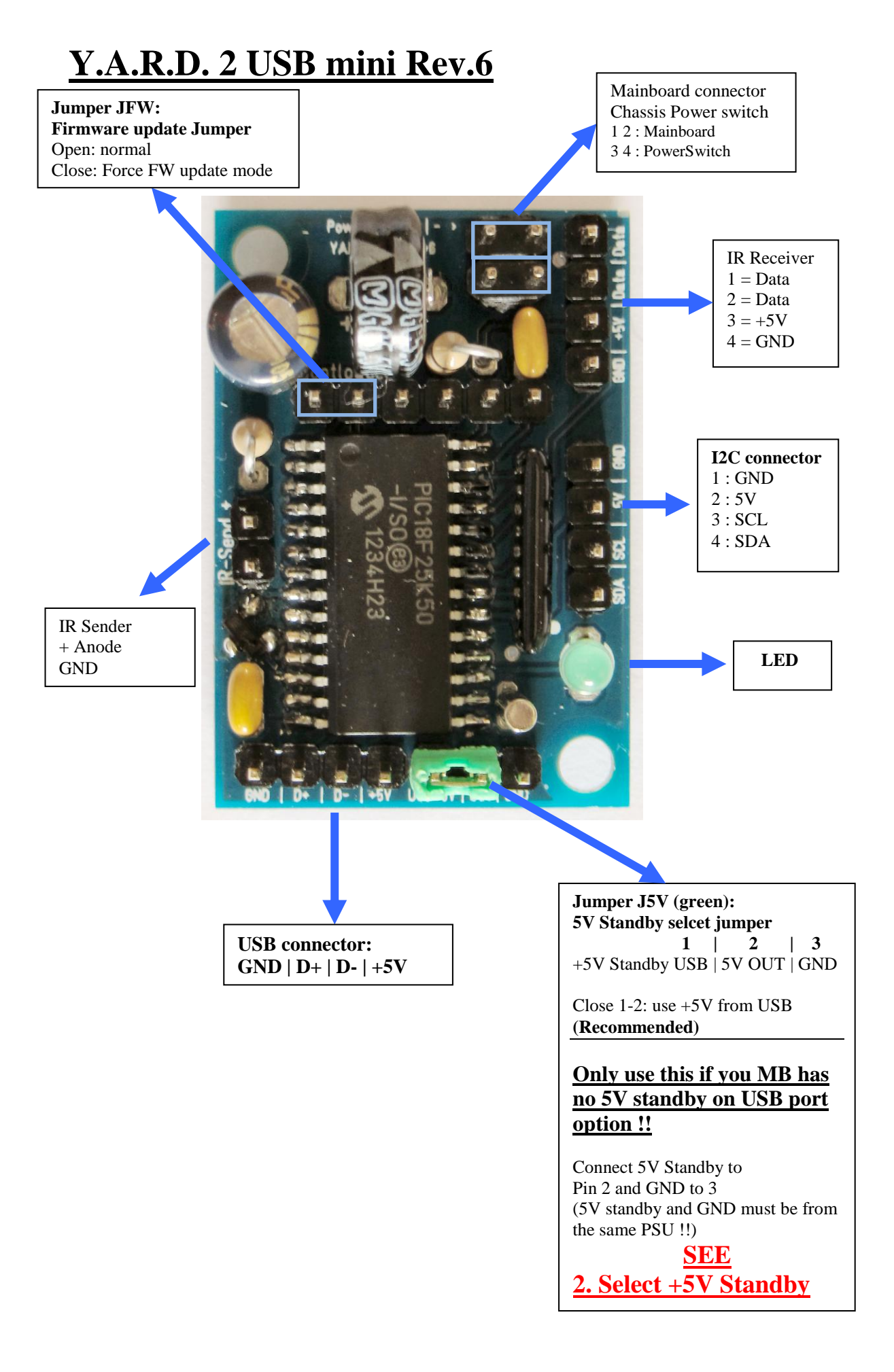

# **Y.A.R.D. 2 USB µ Micro Rev.1 / Rev.2**

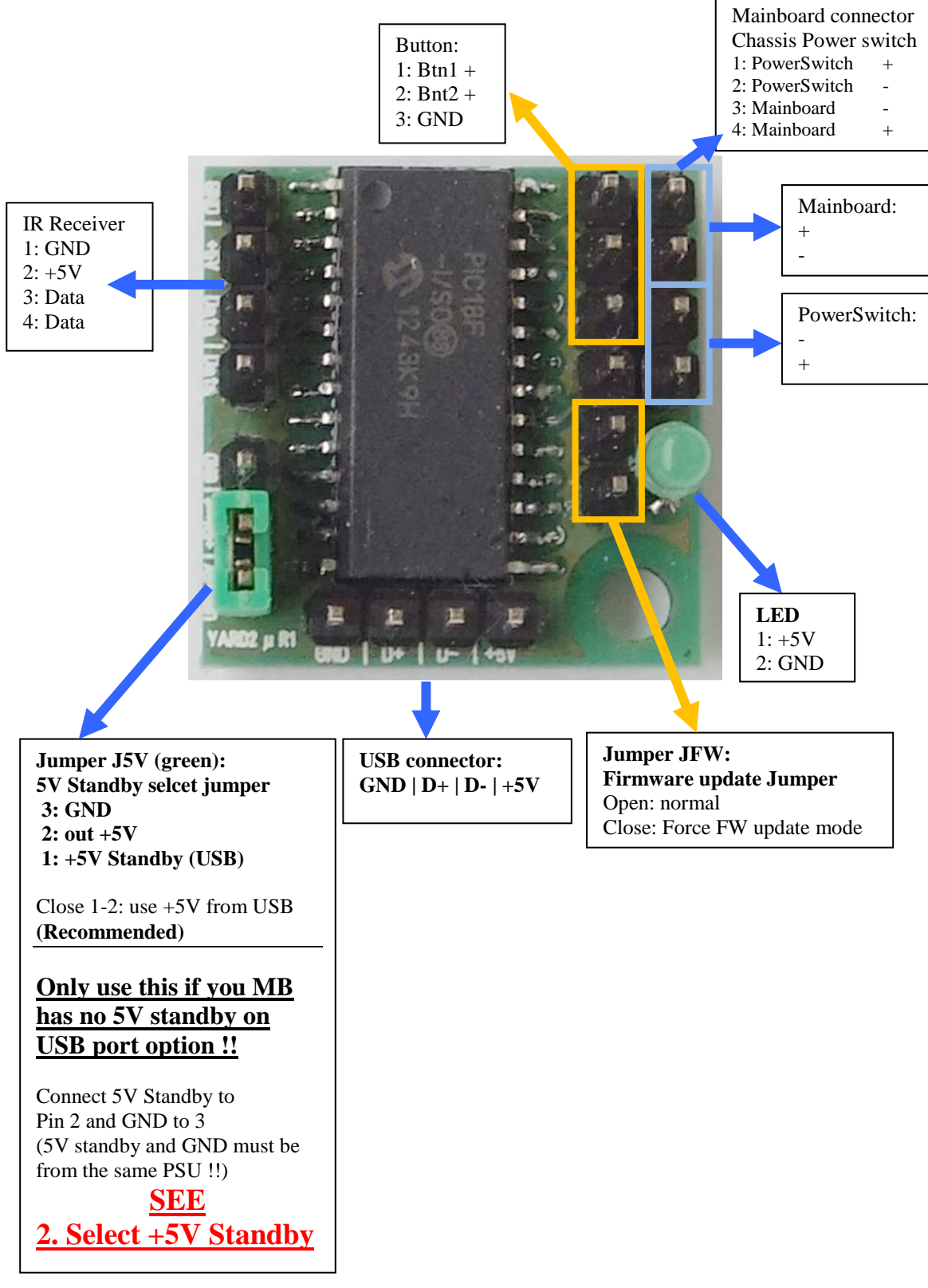

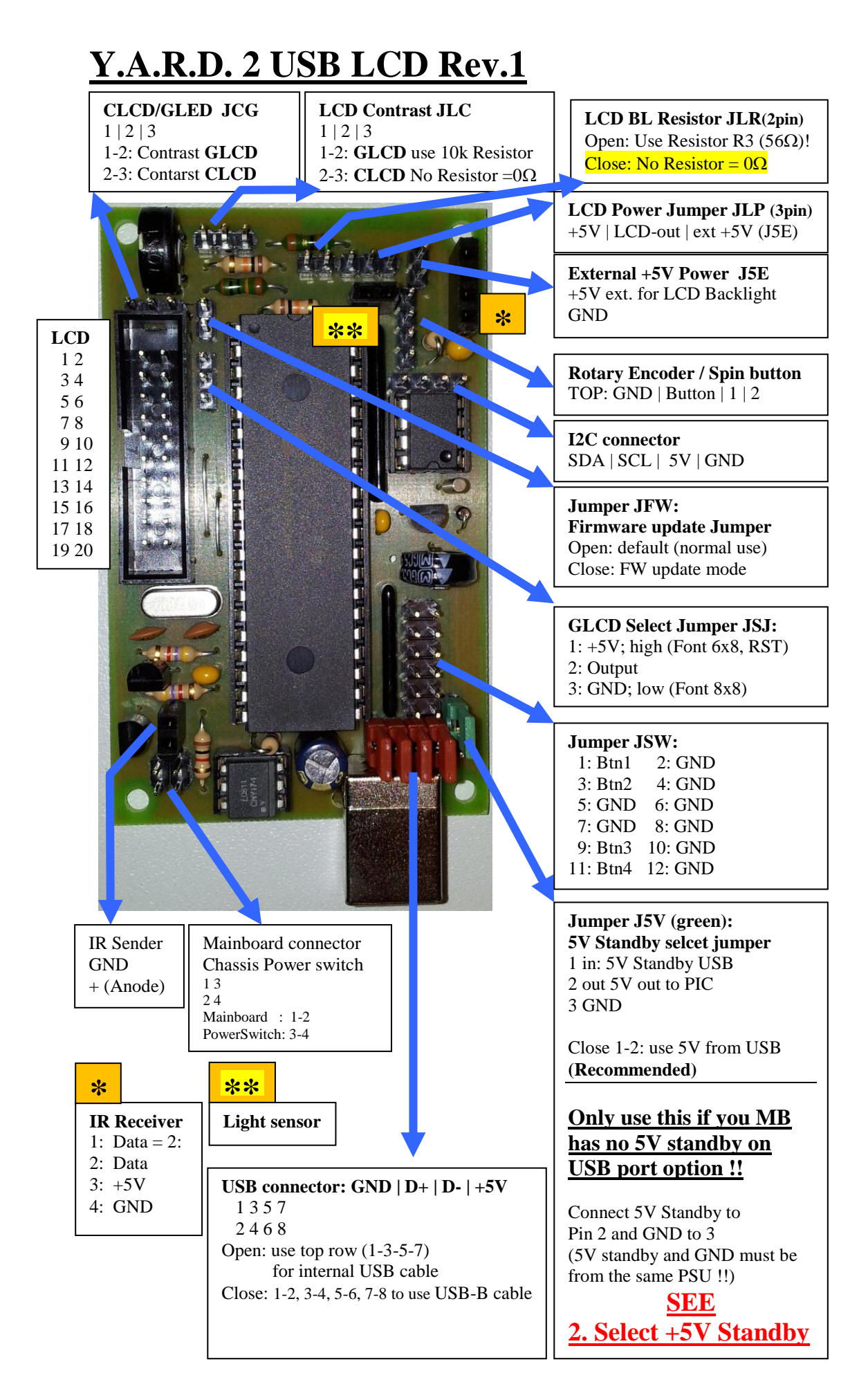

# **Y.A.R.D. 2 USB LCD SMD Rev.1**

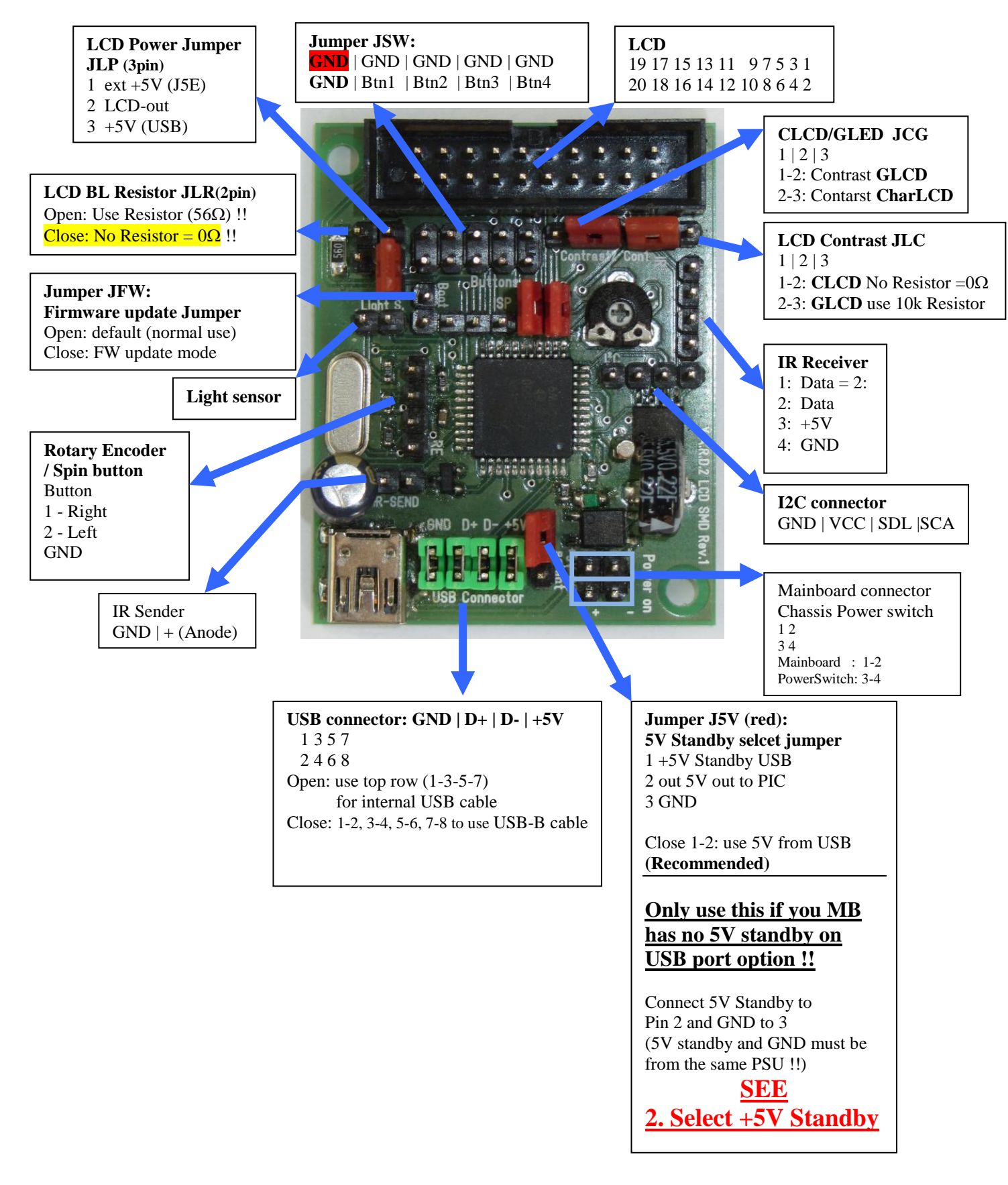

# **Y.A.R.D. 2 USB LCD SMD Rev.2**

LCD SMD Rev. 2 has the same layout as Rev.1 except Jumper JSW ! There is a  $+5V$  output instead of  $\overrightarrow{GND}$  !

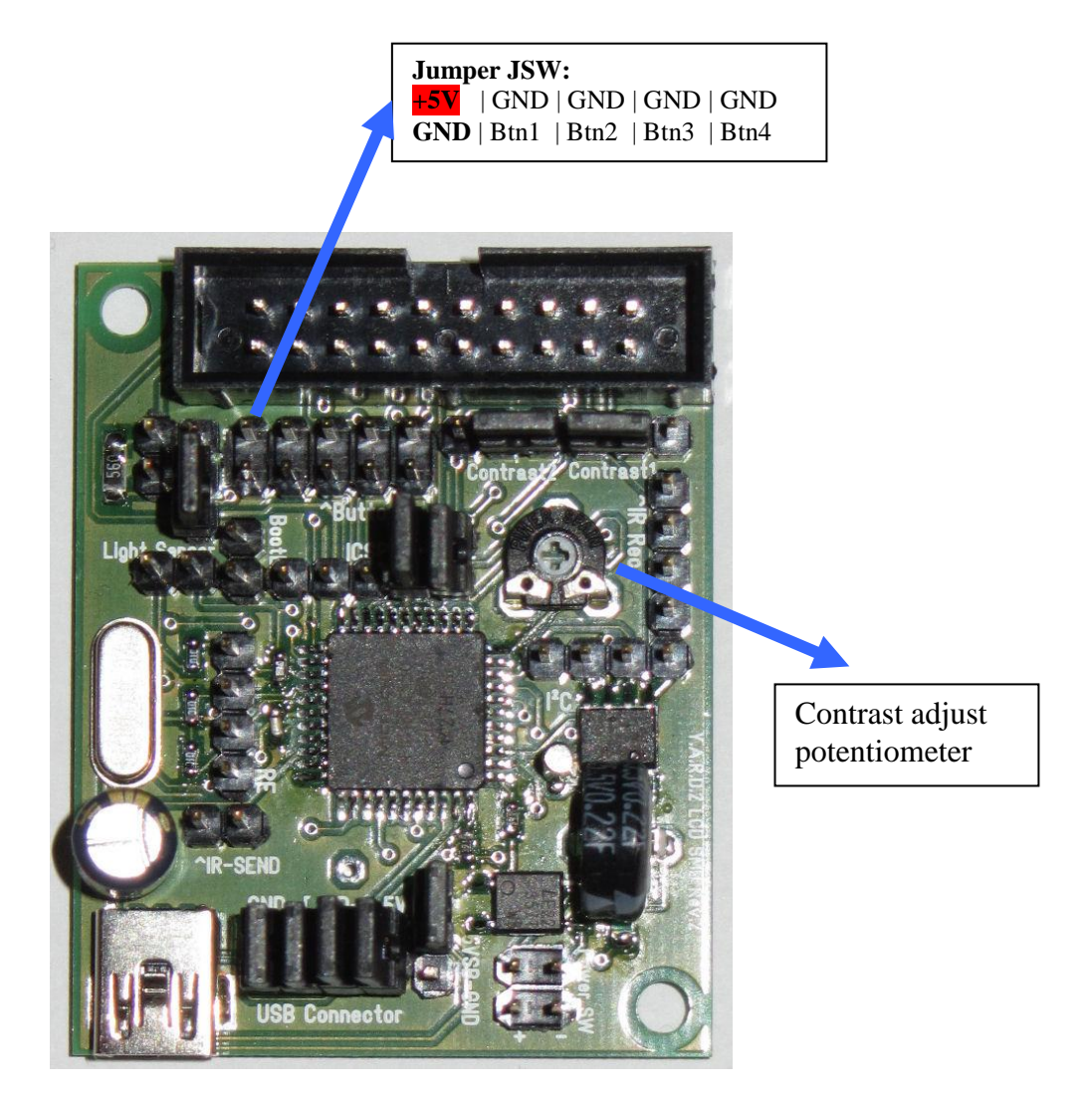

# **Y.A.R.D. 2 USB LCD SMD Rev.3**

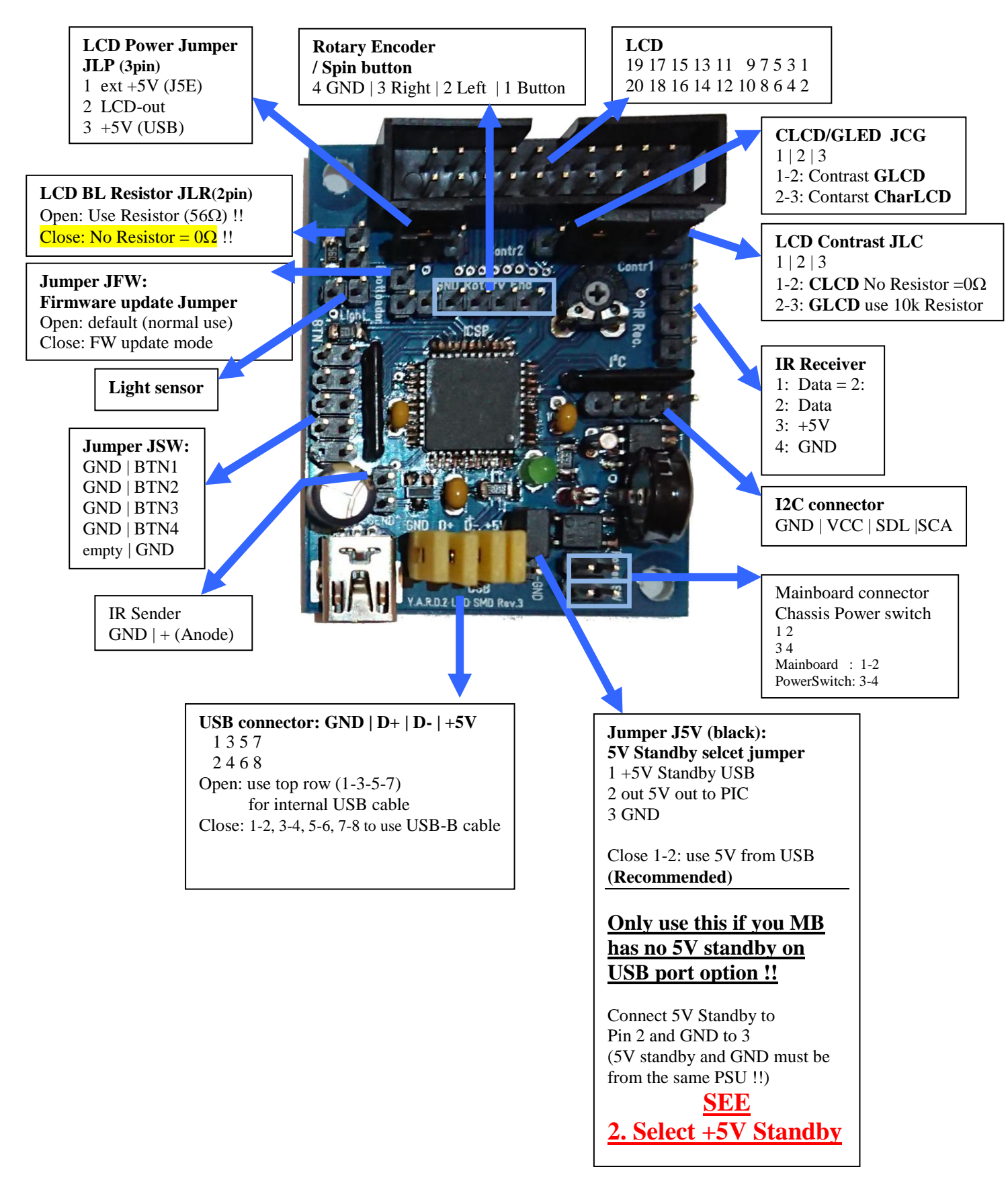

# **Y.A.R.D. 2 USB Nano Rev.1**

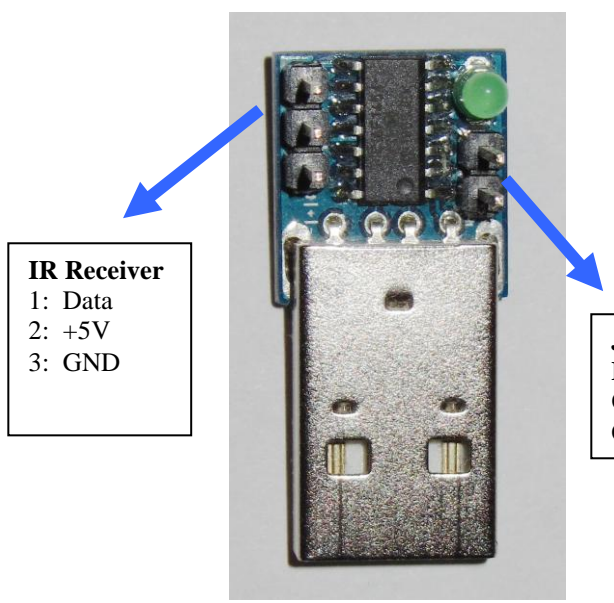

**Jumper JFW: Firmware update Jumper** Open: default (normal use) Close: FW update mode

# **Y.A.R.D. 2 USB Nano Internal Rev.1**

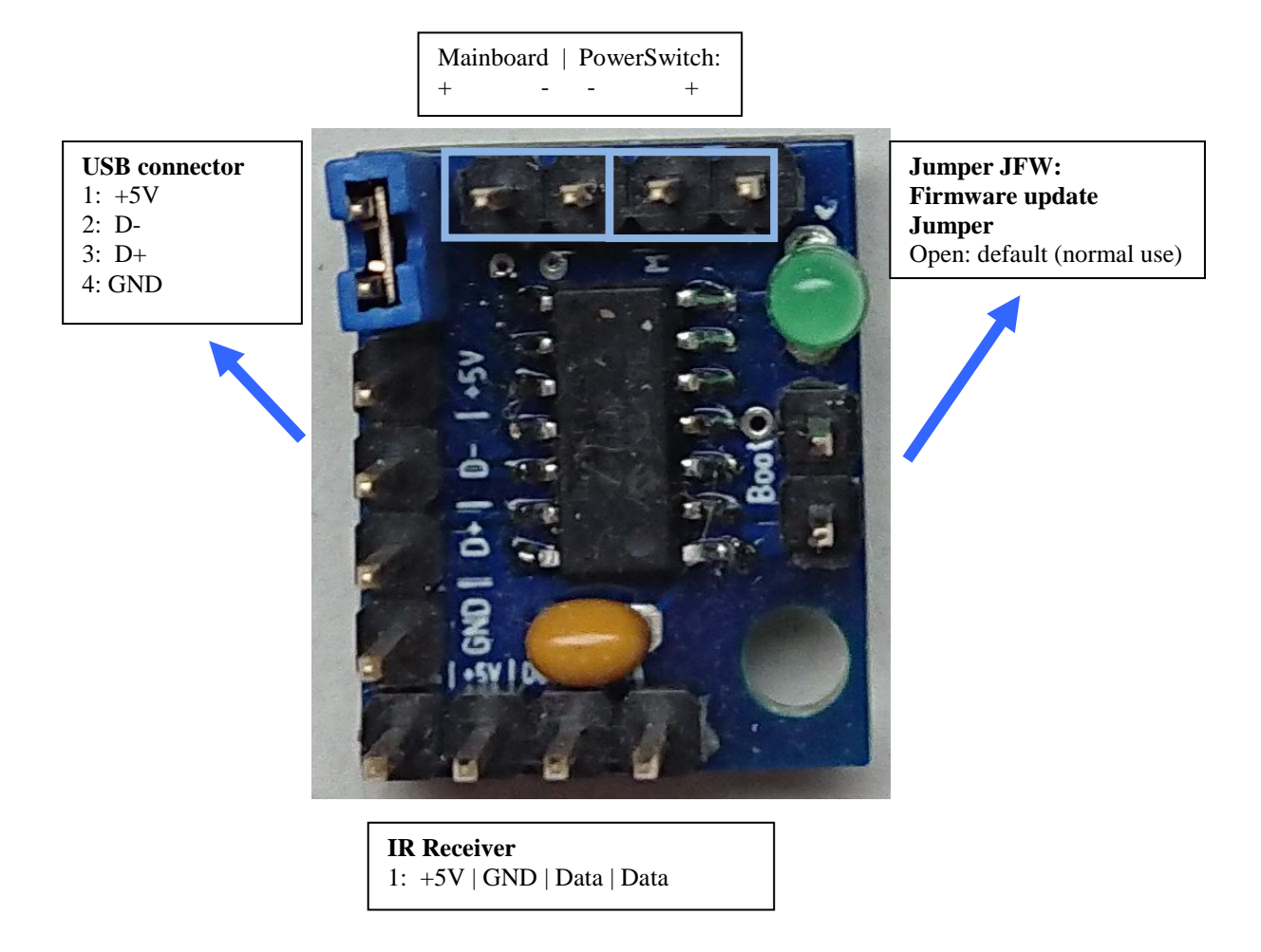

# **Internal USB connection Mini & LCD**

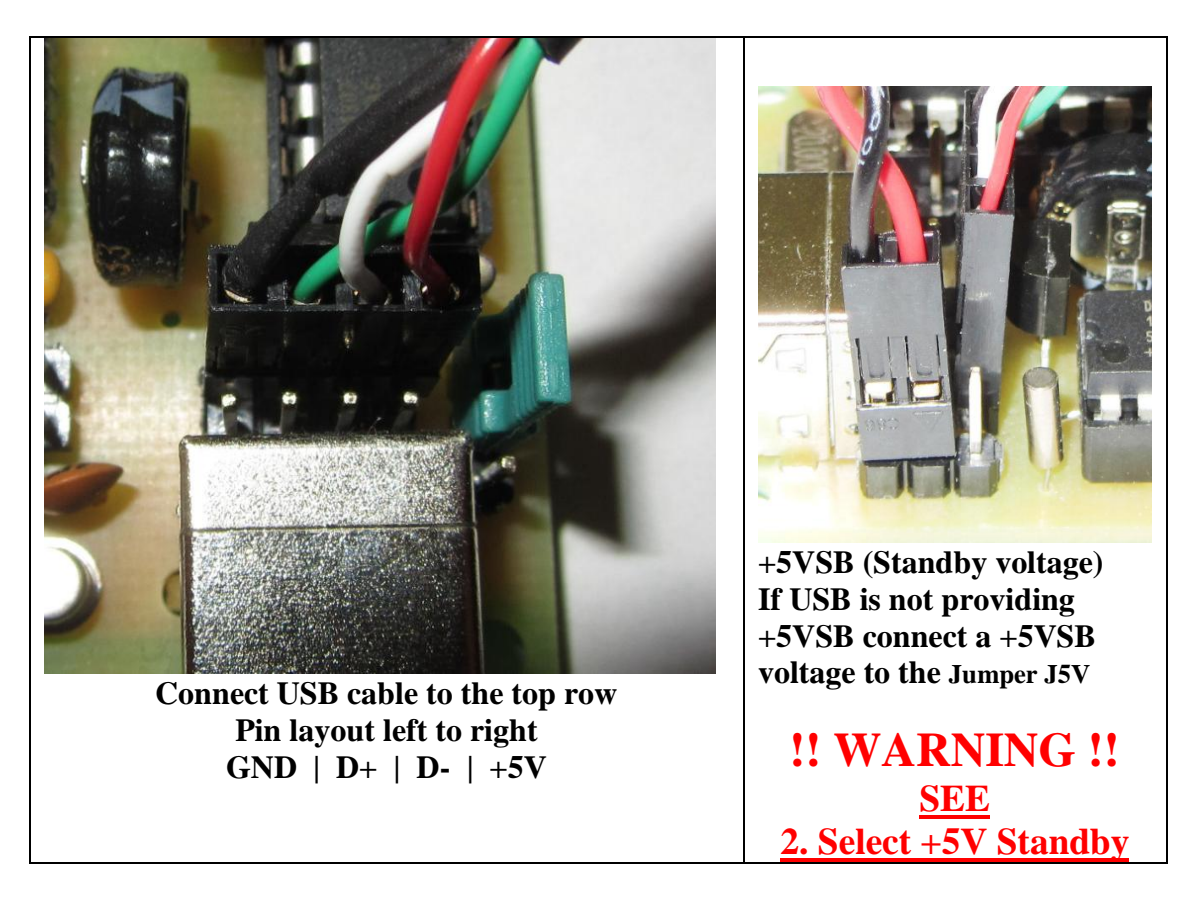

**Connection examples YARD2 Mini:**

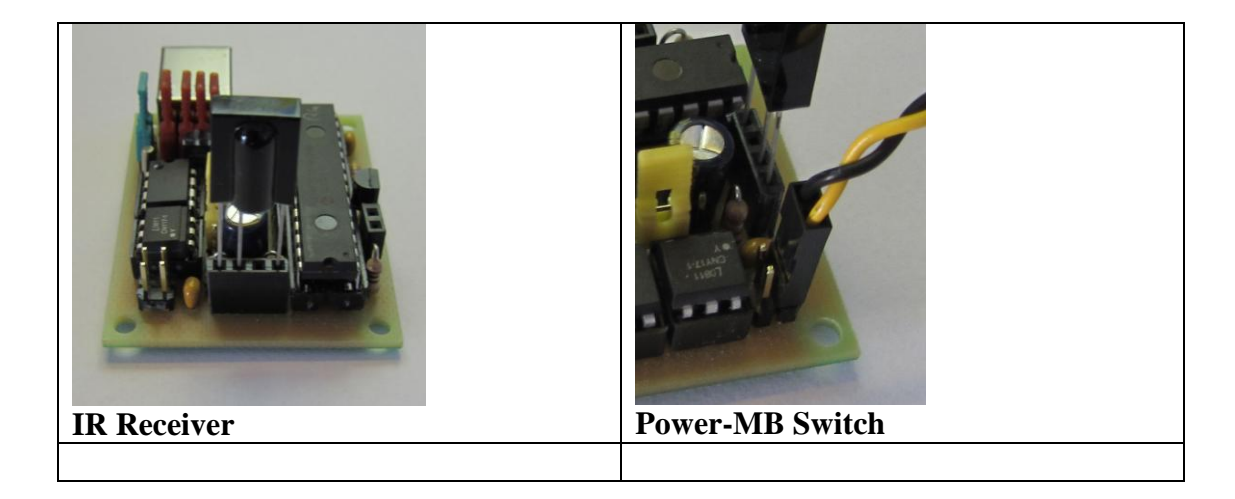

**Connection examples YARD2 LCD:**

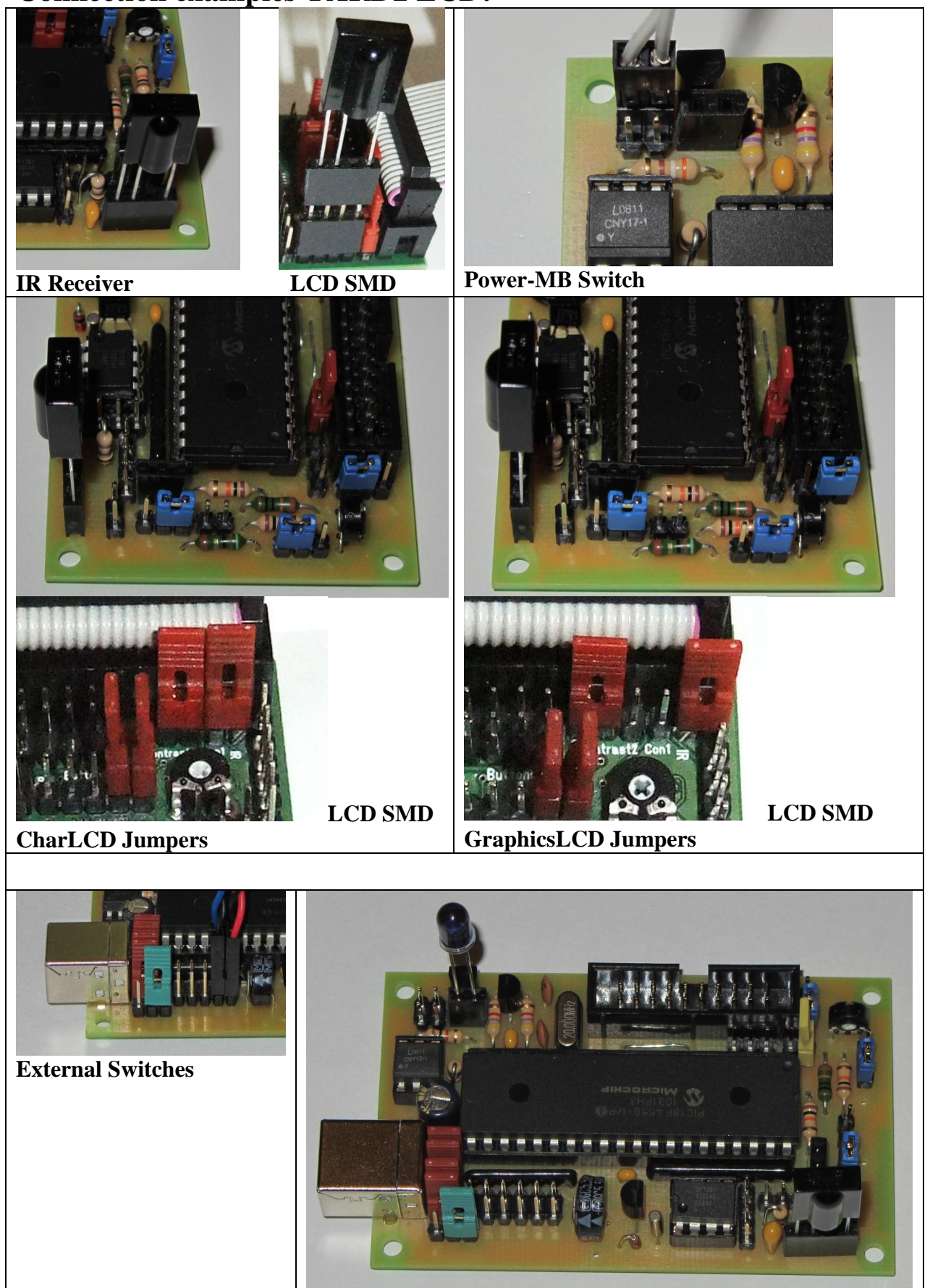

# **Y.A.R.D. 2 USB micro mini & LCD – Supported IR protocols:**

Receive: RC5, RC6(A), NEC, Samsung, Sony, Denon Send: RC5, NEC, Samsung

# **Y.A.R.D. 2 USB LCD - Supported LCDs:**

Character LCD: HD44780, KS0073, KS0066 Graphic LCD: T6963c (max 240x128), KS0108 (only 128x64) *CLCD is recommended, because of lower µC load!* 

# **Y.A.R.D. 2 USB LCD connector:**

# **Character LCD (HD44780/KS0073/66) (CLCD)**

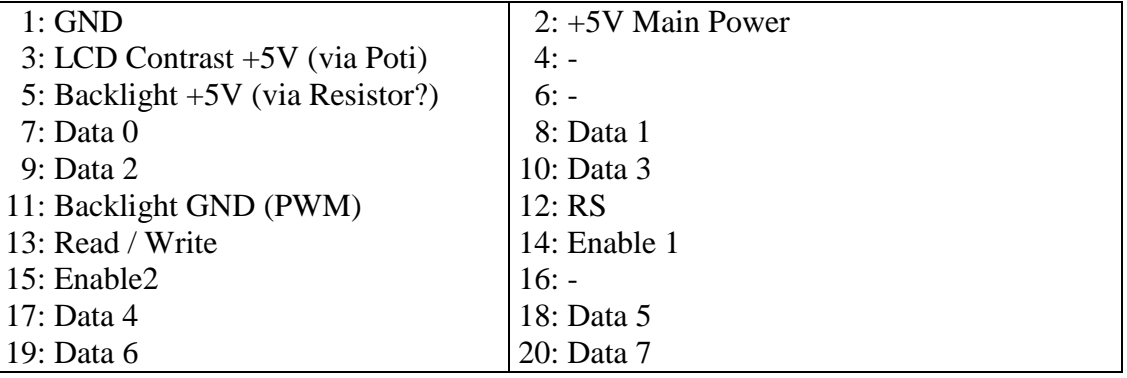

# **Graphic LCD (T6963c) (GLCD)**

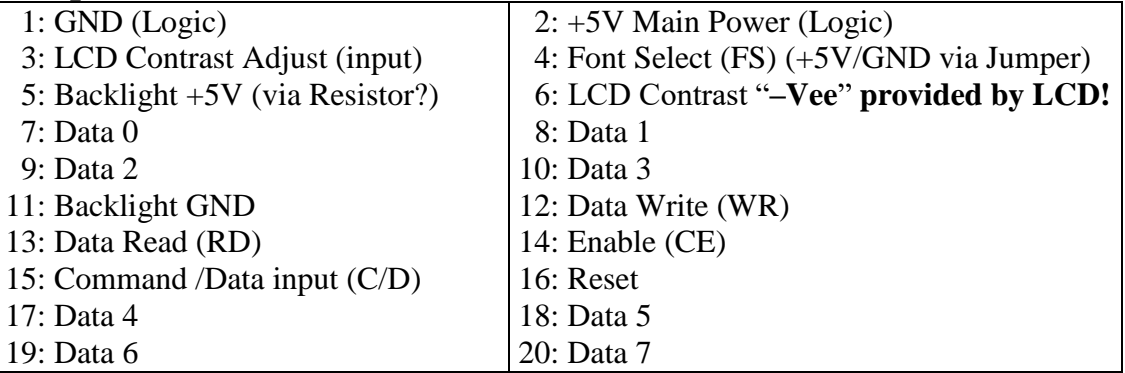

# **Graphic LCD (KS0108) (GLCD)**

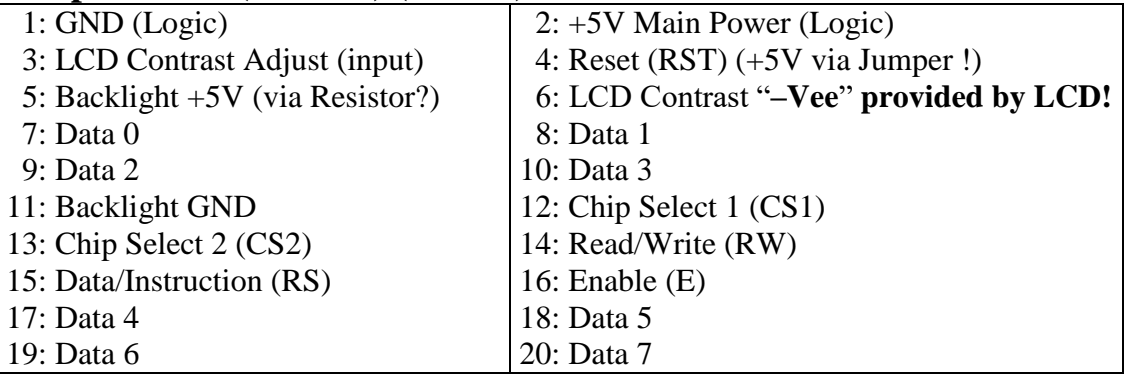

# **Y.A.R.D. 2 USB LCD SMD connector:**

# **Character LCD (HD44780/KS0073/66) (CLCD)**

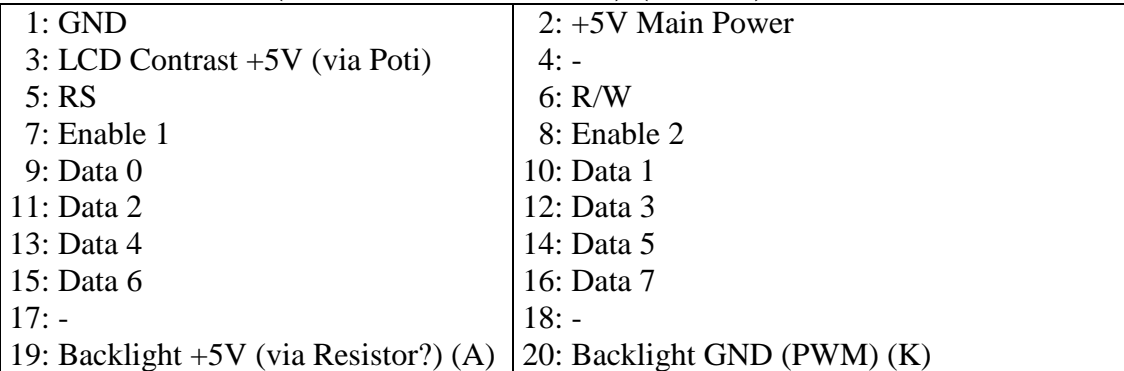

# **Graphic LCD (T6963c) (GLCD)**

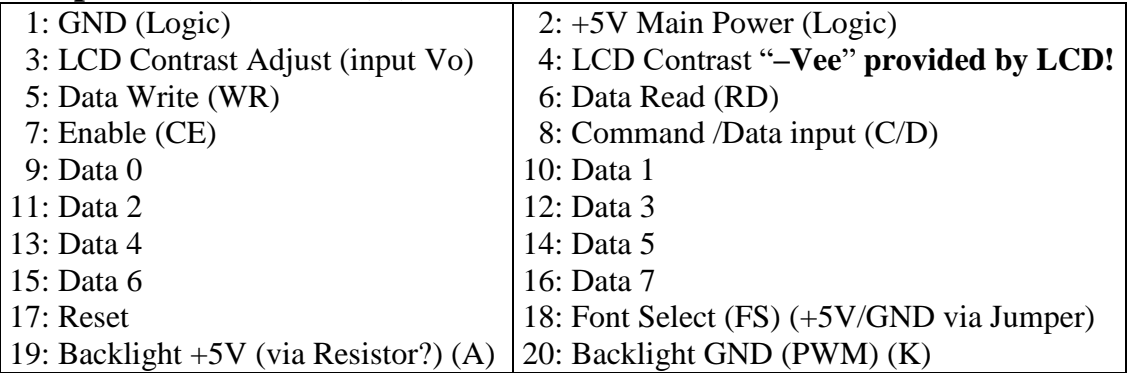

# **Graphic LCD (KS0108) (GLCD)**

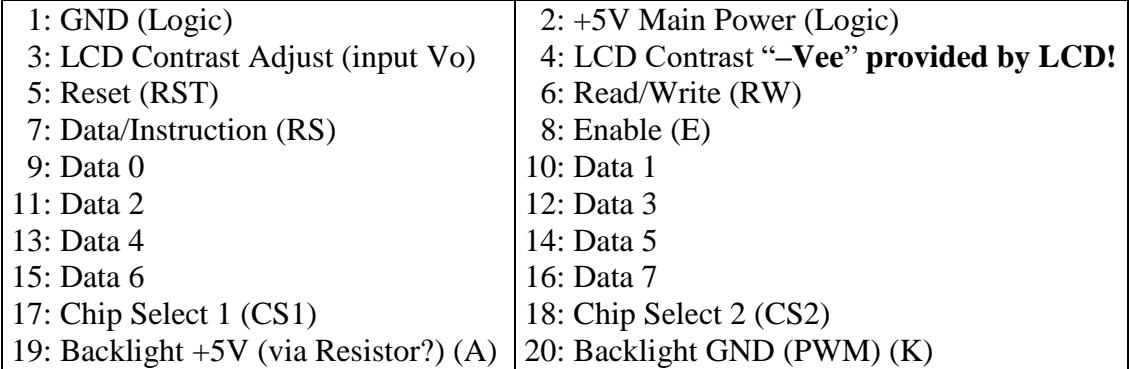

# **i²C (HD44780/KS0073/66) (CLCD)**

With FW 2.xx i2c LCD (via adapter) is supported at address:  $0x27$ 

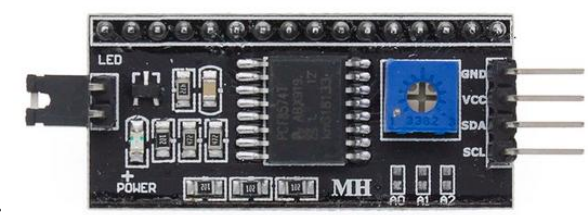

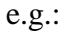

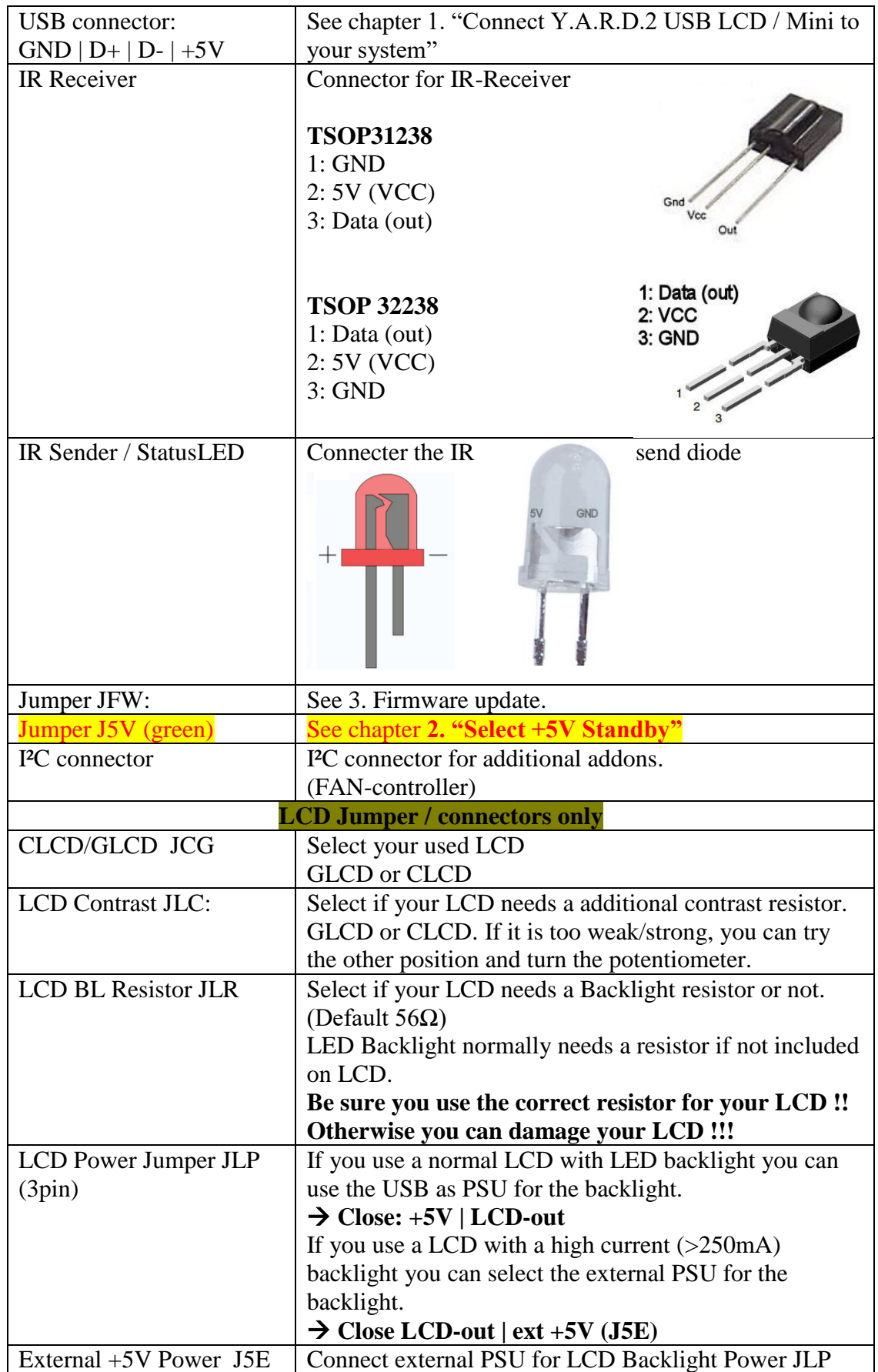

# **Jumper Options Micro, Mini, LCD (positions see explanation above):**

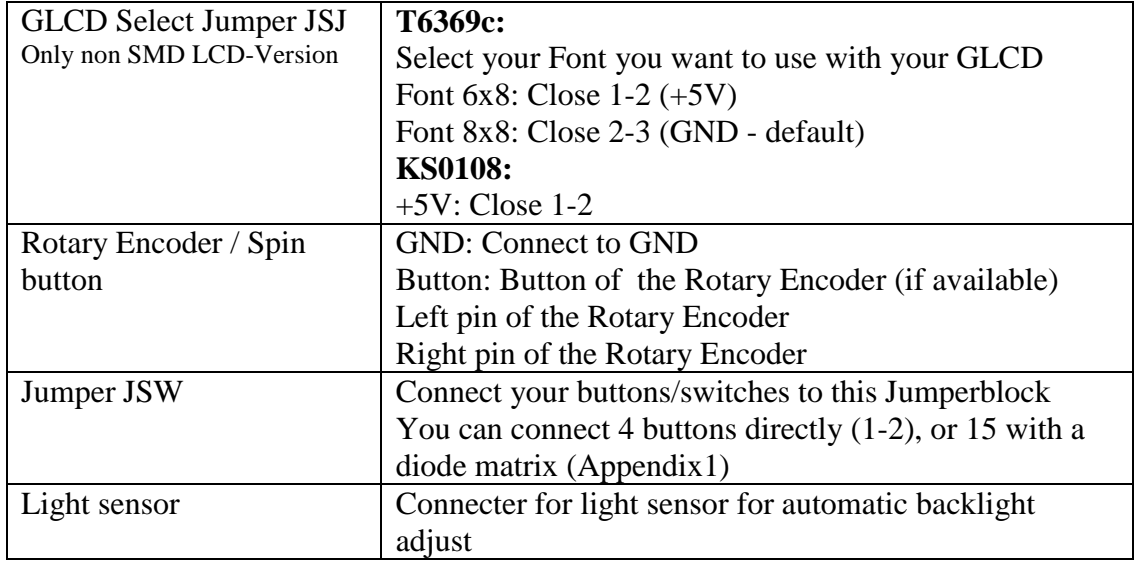

# **Y.A.R.D. 2 Status LED:**

Y.A.R.D.2 LCD SMD and Y.A.R.D.2 mini Rev.2 (or later) are equipped with a status LED or a header for a status LED (5V LED !). The behaviour can be selected in the Windows or Linux software.

Current modes:

- 0. LED off
- 1. LED on
- 2. LED 1 second blink (RTC time must be set)
- 3. LED blink if IR Wakeup code is detected
- 4. LED on if system is off (e.g. to check if OFF state is correctly detected)
- 5. LED blink during an IR-code receive (always)
- 6. LED blink during an IR-code receive when system in "ON"

# HINT:

From 05/2014: In Bootloader mode the LED is blinking fastly ( $\sim$  4 each second)

# **External buttons**

All YARD2 versions can connect an external button at the force firmware update jumper.

During normal operation this will generate a button event.

During YARD2 Bootup this will enter force update mode, **see 4.**

More buttons can be connected, depending on your YARD2 version:

Micro: 3 additional buttons can be connected, see description above

- Mini: only the force update Jumper Button is available
- LCD: Up to 15 buttons can be additional connected to the button headers. Additionally the Rotary Encoder can be used as buttons.

# **See Appendix 1 for an example.**

**Buttons must be connected from "+" to "GND".**

# **1. Connect Y.A.R.D.2 to your system**

A: USB-B / USB-B mini connector (if available)

Close all 4 jumper (1-2, 3-4, 5-6, 7-8) of USB connector and attach a normal USB-B / mini to USB-A cable. Connect to a free USB Port of your system.

B: Internal USB header

Open all jumper, use a internal 4pin cable (upper row of YARD) to connect to a USB header on your Main board.  $(1=GND \mid 3=D+ \mid 5=D- \mid 7=+5V)$ 

# **Be careful when you connect the USB cable! Do not mix up the direction!**

For internal connection you need an internal USB cable. This is not part of the Y.A.R.D.2 package. You can get such a cable easily e.g. via eBay.

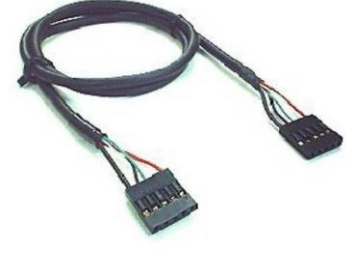

Internal USB cable (4Pin  $\rightarrow$  4Pin or 5Pin  $\rightarrow$  4Pin)

# **2. Select +5V Standby – WARNING read carefully**

Y.A.R.D. 2 USB needs +5V standby power to work while the system is in S5 mode (Shutdown / OFF).

# **It is recommended to use +5V standby power from USB port. See also Appendix 2 for details**

Look at you mainboard manual for this feature. It is possible that you need to enable this feature by Bios setting or mainboard jumper.

**If you mainboard provides +5V standby from USB close jumper J5V at 1-2.**

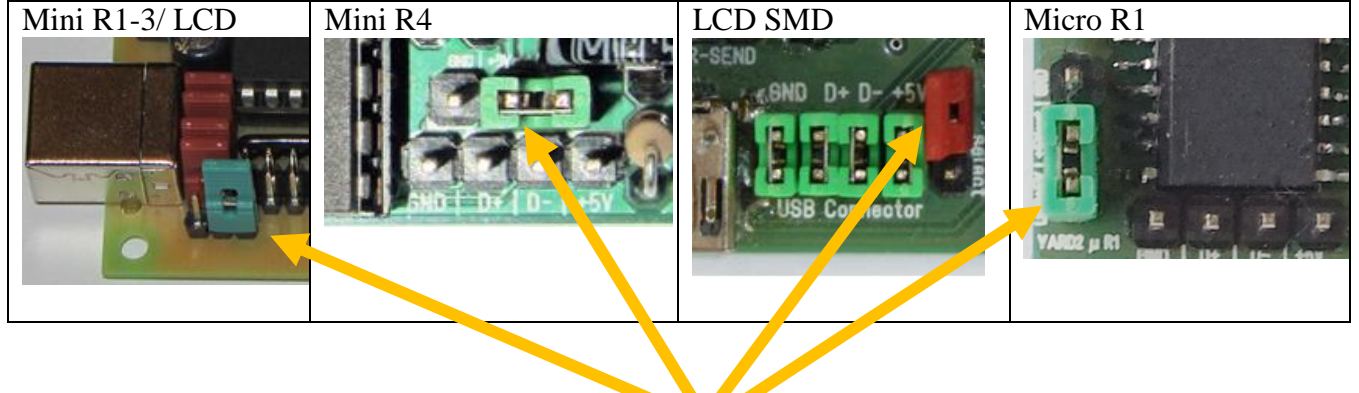

# **ONLY IF YOU MAINBOARD CAN NOT PROVIDE +5V Standby from USB !! BE VERY CAREFUL WHEN CONNECTING !!**

You can use another  $+5V$  standby from your Mainboard e.g.

- 1. WOL connector
- 2. CIR header
- 3. From PSU

if available.

Look at your Mainboard manual for a +5V Standby provider! **See also Appendix 2 for details**

# **Be careful while connecting this you Y.A.R.D. 2 USB!**

Check Pin layout of your Y.A.R.D.2 version and connect

- 1. +5V Standby (here RED cable ) to pin 2 (middle of the 3 Pins) and
- 2. GND to pin 3 (Black cable).

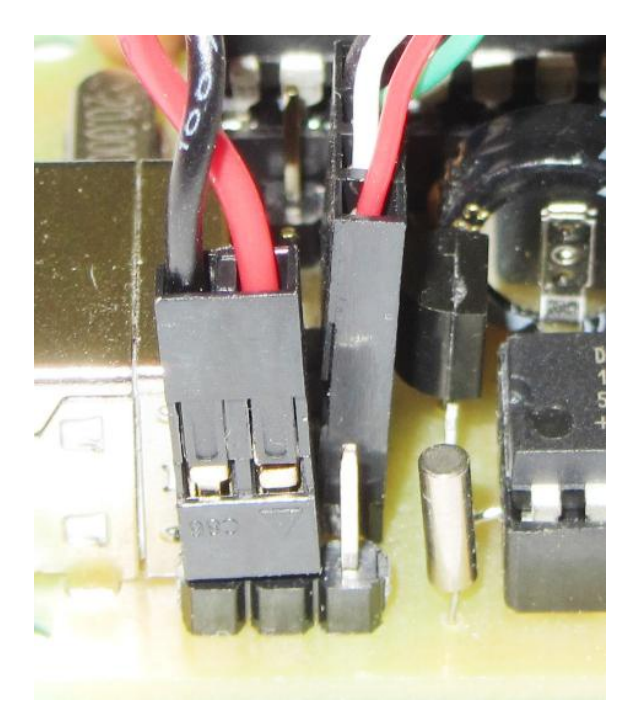

**Standby voltage must be from the same PSU connected to your Mainboard.**

# **3. Connect Power switch cable**

- 1. Connect the Power switch cable from your chassis to Y.A.R.D.2
- (See mainboard connector Chassis Power switch on the Hardware description page)
- 2. Connect a cable from Y.A.R.D. to the main board power switch (Where you normally connect your chassis power switch)

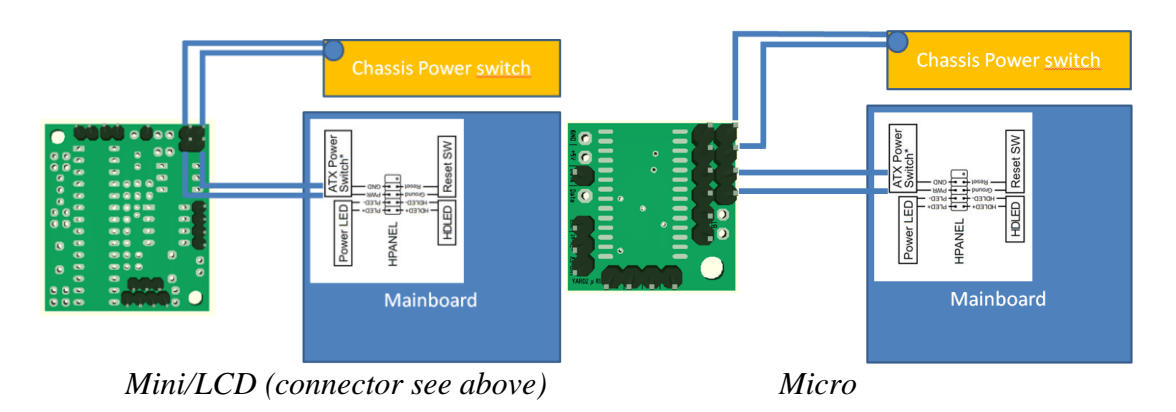

Some main board needs to attach the cable from the Y.A.R.D.2 to the mainboard power switch in the right direction.

### **How to check correct direction:**

In Windows you have to setup the energy settings, that Windows will shutdown by pressing the chassis power switch.

You can check now the connection by using the "Test power switch" button in the Y.A.R.D. Software Setup tab.

If the system will **not** shut down you have to turn the cable 180°. Test it again. **A working chassis Power switch is NO indication for right direction!**

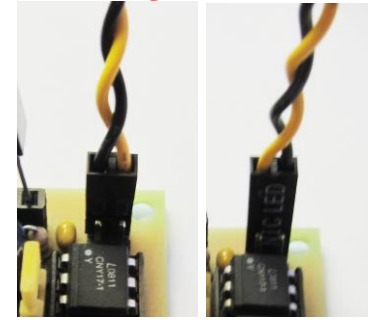

# **4. Connect IR receiver**

IR receiver must be installed according IR-Receiver Pin out, see above (e.g. 31238)

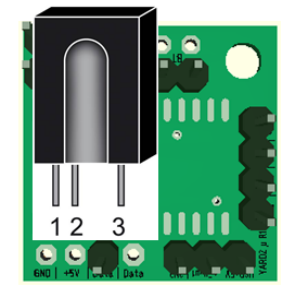

 $1:$  GND  $2:5V$ 

3: Data

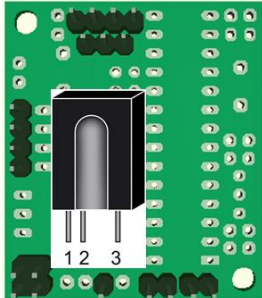

*Micro Mini/LCD (connector see above)*

# **5. Firmware update (force Firmware update mode)**

Normally Firmware update is done completely by software. See section "Windows or Linux" software for details.

In case that anything went wrong during Firmware update process or FW update procedure changes, you can force to enter "Firmware update mode" by closing jumper JFW.

#### **Force Firmware update process:**

- 1. Disconnect Y.A.R.D.2 USB from USB (& Power) completely
- 2. Close jumper JFW
- 3. Connect Y.A.R.D.2 to USB (& Power)
- 4. Wait 10 seconds and remove JFW jumper
- 5. Start Y.A.R.D.2 software and start Firmware update
- 6. After update is completed, close Y.A.R.D.2 Software and restart it. Y.A.R.D.2 should work now normally.

# **6. Remote control & Logitech Harmony**

You can use any multi remote control as long as you select a model with a supported protocol.

### **For a Logitach Harmony you can use e.g. following profiles:**

- Asrock 330HT: Select: "Media Center  $PC'' \rightarrow ASRock \rightarrow ION 330HT$
- Origen AE TechnologyS16V: Select: "Media Center PC"  $\rightarrow$  Origen  $\rightarrow$ TechnologyS16V

#### **For a Loewe Assist 1/2 you can use e.g. following profiles:**

Use SetTopBox profile database (18) and use Profile 306

### **Ebay –** Get this lowcost RC6 MCE remote control from ebay for  $~\sim 66$ .

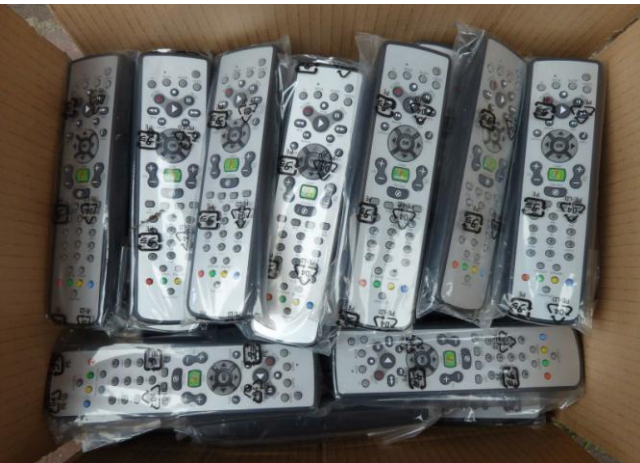

**Y.A.R.D. 2 is only a IR receiver. You have to learn and configure each remote control button in the software!!**

# LCD related section:

# **7. LCD contrast adjust:**

Adjust the LCD contrast with the 10k Poti to your specific LCD. Without this your LCD might show nothing or is black. If the contrast is too weak or too strong you can also test the other position.

# **8. Negative voltage for LCD contrast:**

Y.A.R.D. 2 does not provide negative voltage for contrast adjusts!

If you need negative voltage and it is not provided directly from the LCD, you can use a external –12V DC/DC converter  $(+5V -12V)$  and connect the –12V negative voltage output to **Pin 6** of LCD connector (cable) or **Pin 2** of Jumper "**CLCD/GLED JCG"**

# **Y.A.R.D. 2 USB Windows Software description**

# **1. Driver installation for normal / update mode**

A: Windows XP 32/64bit After connecting Y.A.R.D.2 USB to the system a dialog is shown to select driver. Select "YARD2" directory and install driver

- B: Windows Vista / Windows 7 32/64bit / Windows 10 Bootloader After connecting Y.A.R.D.2 USB to the system will not find any known driver for this device. Open "Device Manager" search for Y.A.R.D. 2 and update driver manually: Right click  $\rightarrow$  update driver. Select "YARD2" directory and install driver
- C: Windows 8 / 8.1 32/64Bit See additional document "Windows8\_Installation.pdf" or visit [www.yard2usb.de](http://www.yard2usb.de/) and select Videos
- D: Windows 10 32/64Bit Standard Y.A.R.D.2 USB driver is included in Windows 10. For firmware update driver see Windows 8 / 8.1 section C: .

### *For the Firmware update another driver is necessary.*

*At the first time you update the Firmware following A or B. In device manager it is shown as "sprut device" or "Custom USB Devices"or*  "YARD2\_BOOTLOADER" (depends how old your YARD is  $\mathcal{O}$ ) *Select "Bootloader" directory and install driver.*

*To make it a bit easier a selfsign certificate for Windows 10 is available. Install the certificate with 1\_Certs\_Install\_as\_Admin!.bat as Admin (right click -> Start as Administartor) in folder [YARD2Files]\Driver\_Bootloader\Win8-Win10\Win10\_SelfSign*

*After that you can install the driver according "B".*

# **2. Y.A.R.D. 2 Software (Windows)**

Every option in the software with a "Y:" in front, is a Y.A.R.D.2 USB option and needs to be saved by pressing "Save YARD settings".

*Almost all settings / buttons in the software have hints with a further description. All settings are stored in the Registry: "HKEY\_CURRENT\_USER\Software\YARD2".*

*Note Windows 10 only:*

*Some users reported problems during start-up of the software and report high CPU usage.* 

*Select "Method 2" in Expert settings to avoid this issue. (Close Comport before !)*

# **Configuration:**

## 2.0 Main Menu

### **YARD2 → Test Power switch**

To test the correct connection of the mainboard power switch: If you press the button the system will probably shutdown. If the system does not shutdown:

- 1. Check Windows default behaviour when the Power button is pressed
- 2. Turn the cable from the Y.A.R.D. to the mainboard

### **YARD2 Dump / Erase EEPROM DATA**

If something does not work you can erase the EEPROM and start again. For debug you can save the EEPROM to a file

#### **YARD2 Expert Settings**

Here you can change or enable some not common settings.

 $\rightarrow$  Comport access Method (normally only for Win10 users)

- $\rightarrow$  Delay adjustments
- $\rightarrow$  Kodi scroll perfomance

### **YARD2 Export Settings**

Export all Windows settings from the registry to a file.

### **2.1 Setup tab**

If you want to start this application during Windows start. Check this box. Select COM port and press "Open Com port"

If you selected the right one, you see the current status in the Y.A.R.D.2 field Options: TCP port for Winlirc: Change only if necessary. Default: 8765

#### **Test Winlirc**

Y.A.R.D. 2 sends dummy data to all connected WinLirc devices.

#### **Y: Status LED:**

Set mode Status LED. LED modes see above.

#### **Y: Y: Use WakeUP IR Button also as shutdown command:**

If enabled the power switch button will be triggerned even if system in ON. Depending on your system power button setup this will shutdown your system.

#### Y.A.R.D.2 Manual Rev. 1.9.1

#### **FritzBox Call Monitor**

If you use a Fritz!Box and it is configured to send the incoming calls via TCP, you can show a the information which number is calling to your number.

#### **Y: Use WatchDog**

Restart the System if Yard SW does not reset the counter. SW must running !

#### **I²C Extension**

Check if you have an extension installed

#### **i²c LM75A Tempsensor installed (Adr. 0x90 - Mini & LCD version !)**

Use an LM75A Tempsensor, e.g.:

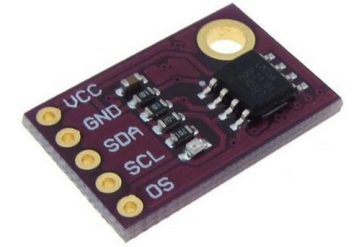

**i²c FAN controller extension installed (Mini & LCD version !)** Use an FAN controller addon

### **Reset Y.A.R.D. 2**

Reset / reboot the device. **Firmware update**  $\rightarrow$  **See 2.2** 

### **2.2 Firmware Update Dialog**

Dialog to update the Y.A.R.D. FW. "Select FW" and press "Upload new FW". Check "Reset EEPROM DATA" to reset the configuration to default. Use this only if you have problems during Y.A.R.D.2 startup. After the new FW is flashed press "Close FW update"

#### **Hint (Micro, Mini, LCD),**

At first update you have to install the Y.A.R.D.2 Bootloader driver. See: Driver installation at next page how to install driver. **Do not exit the update dialog!**

NANO used a default driver with Windows

After driver is installed, press "Upload Firmware" again.

In Firmware update mode, no COM-port is available. It is done via a custom USB interface.

# **2.3 RTC / POR tab**

Setup time and wake up time

#### **Y: Start system after power loss:**

If a power loss is detected you can decide to start the system or not.

Configure POR (Power on Reset = Power loss) handling if you want to use it.

Reboot / Shutdown -> Restart Stability Test (Use this only for Debug !!) You can test Y.A.R.D.2 and you system for wakeup and system start. Also you can check if a specific device (e.g. TV card) is present. Find the VEN/DEV numbers in device manager.

# **2.4 VDR / Recording tab**

Y.A.R.D. SW tries to get the next programmed recording and set the wake up time automatically. Currently supported:

- DVBViewer / DVBViewer Recording Service
- Windows Media Center Vista
- Windows Media Center Windows 7
- Windows Media Center Windows 8
- Media Portal (if mySQL database is used)

"Set new wake up time immediately" programmes the wake up time on every recording change. Otherwise time will be set only during shutdown.

For some Media application you have to setup some individual parameters

- **→** DVBViewer and DVBViewer Recording Service
- $\rightarrow$  XBMC IP address if default IP / port is not used

# **2.5 IR Key map tab**

*Y.A.R.D. is only a IR Receiver.* 

*Every button on your remote control must be learned and configured !!*

Please note that the controlling with IR commands is handled in 4 steps:

- 1: Mouse and Start application
- 2: XBMC/Kodi via JSON TCP control if option is checked
- 3: MCE Emulation of the selected application
- 4: OnTop Window

If an IR event is using e.g. 2: XBMC/Kodi then 3 and 4 will be skipped!

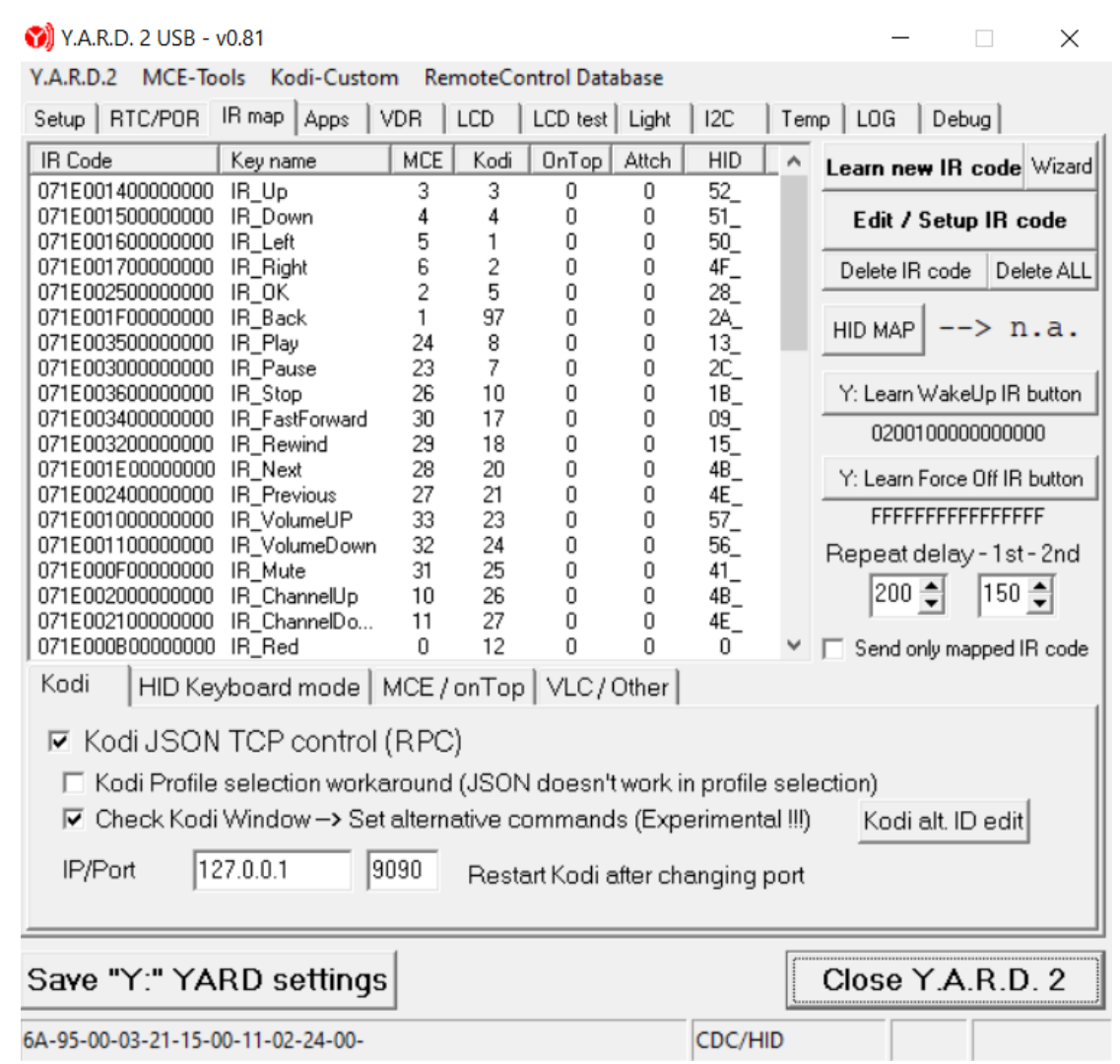

Every code needs unique specific keyname. An automatic prefix can be used. For the common IR buttons / events you can use the IR Setup wizard. Additional buttons can be added afterwards.

To change the settings double-click or press "Edit / Setup IR Code".

### **Setup Wizard:**

- 1. Press "Wizard"
- 2. Press the button on your remote for the shown event e.g. "UP"
- 3. Press Skip if you do not want to use this Event.
- 4. Wizard close automatically after all buttons configured.

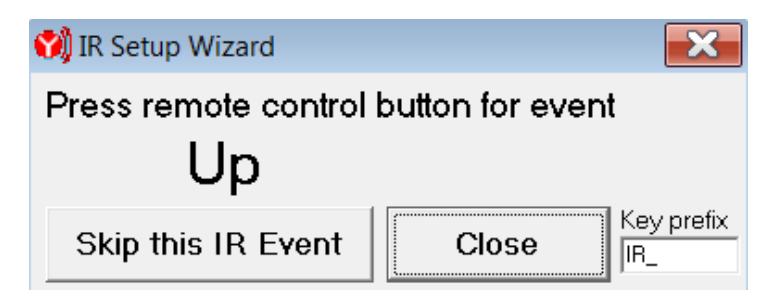

### **Manual button learning:**

- 1. Press "Learn new IR code" to enable learing mode
- 2. Press a button on your remote control you want to use and enter a keyname or select one from the pre-defined list.
	- Set MCE, XBMC action and program assigment from dropdown menu.
- 3. Press "Learn new IR code" again to disable learning mode
- 4. You can edit or delete IR Code afterwards if necessary

#### Learn / Setup IR code

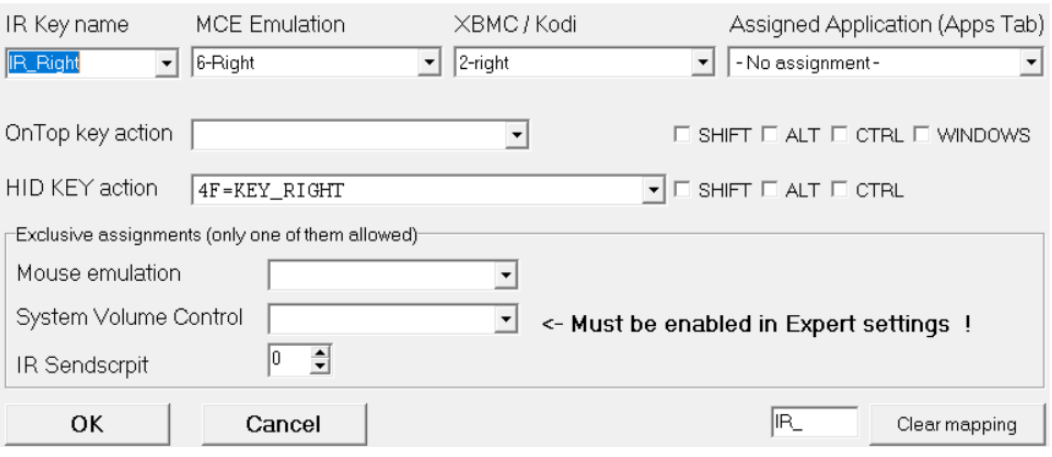

#### **Mouse & MCE emulation & XBMC Setup**

Select IR code in upper list and select the emulated key in dropdown field or via context menu.

**HID key:** Configure the Keyboard KEY used in HID mode

**Mouse:** Configure IR code exclusively to work as a mouse replacement **OnTop:** Configure keystroke for OnTop window

**MCE:** Configure which IR code is used for MCE emulation.

**Kodi:** Configure XBMC action of selected IR code for JSON TCP.

*Note: If you use MCE emulation with Windows Vista or higher, the user context (e.g. Administrator privileges) of the YARD Software and the target application must be the same!*

#### **Attach IR code to applications and send scripts**

Edit the IR code by DoubleClick or use "Edit / Setup IR Code" Select application (see Apps Tab) or Sendscript and press OK. **IR Wake up/ Start up Button** 

#### **Learn a specific IR code to power on you system press**

- 1. "Y: Learn Start IR command". Press the button on your remote device.
- 2. Press and hold the button you want to use for 1 second
- 3. Press "**Save YARD settings**" to save this code to YARD2 EEPROM. **To Reset Wake Up code, double click to the code below the button.**

#### **Learn system Force Power off IR button**

#### **Learn a specific IR code to force power off you system press**

- 1. "Y: Learn Force off IR button". Press the button on your remote device.
- 2. Press and hold the button you want to use for 1 second

3. Press "**Save Y: YARD settings**" to save this code to YARD2 EEPROM. **To Reset Wake Up code, double click to the code below the button. !Warning – The system will be power off immediately!**

#### **For MCE / onTop emulation you have to select a target program:**

- Windows Media Center
- PowerDVD
- MediaPortal (Use Winlirc Plugin for MP instead! See YARD2 SW folder!)
- Kodi **(Use Kodi TCP control instead!)**

To test the emulation you can press "Test MCE" from Main menu to send the selected MCE code.

For MCE, you can also send the command to the top windows whatever it is. Also defined keys can be send to top window if no Media center is running

#### **Kodi JSON remote control**

If you use Kodi you should control it with JSON Interface.

If you use multiple profiles the JSON interface is not activated in Profile selection dialog. Please check the Profile workaround.

Alternative commands is to manage the events in different Kodi windows. e.g. you can use the same RC Button in different windows with a different action. I added some default entry. You can try it

#### **VLC / Other**

You can control several Media Player with a socket based system. VLC LUA: Enable the LUA interface in VLC on port 2345 (See 3.4) MPC: Enable the http interface in the MPC seting. (See 3.5)

#### **Send only known IR codes (key mapping) to clients (WinLirc only):**

If selected only IR code which are in the list will be send. All other will be logged but ignored for controlling.

*This is recommended after you configured all IR buttons!*

#### **Repeat delay adjustment**

You can configure how much time must be between 2 similar IR events. This can be configured seperatly for the first event and all following events. Recommended settings:  $1^{st}$ : 350 –  $2^{nd}$ : 120  $(I^{st}$  *should be higher than the*  $2^{nd}$  *)* (See expert Settings for more adjustments)

#### **MCE new target programs (For experts)**

You can add a new program to the target programs list:

- 1. Start the new program
- 2. Press "List windows"
- 3. Select your program in the list and note the "WindowClass"
- 4. Open "YARD\_Window\_map.ini" (Y.A.R.D. software folder) in an editor and add the program to the file. This must be done manually!
	- 5. Restart Y.A.R.D. software

# **2.6 Apps tab**

Configure application that can be used with YARD SW. Select program and "Toggle" option:

'X': Usage disabled at the moment

'I': Can be used to start with IR-command

'A': Start application with Y.A.R.D.2, start delay 1 second for each SW

*Send IR Script:*

Here you can configure the IR codes which will be sending when you attach a IR Code to a send script. It can contain 1..10 IR codes. IR Send is still experimental and in work and does not work sometimes.

*Kodi Use Mouse TopMost:*

On some systems the Taskbar is still visible when Kodi is started via YARD Software. The mouse will click to the Kodi windows to get it topmost. You have to find the right time delay.

YARD2 Application Launcher App ID 5:

You can use the internal application launcher by assigning ID 5 to an IR Code. You can then use up/down and OK to start the application.

Add your application to the list and Toggle AppL to add it to the launcher list.

'I': Can be used with application launcher

'X': Not used for application launcher

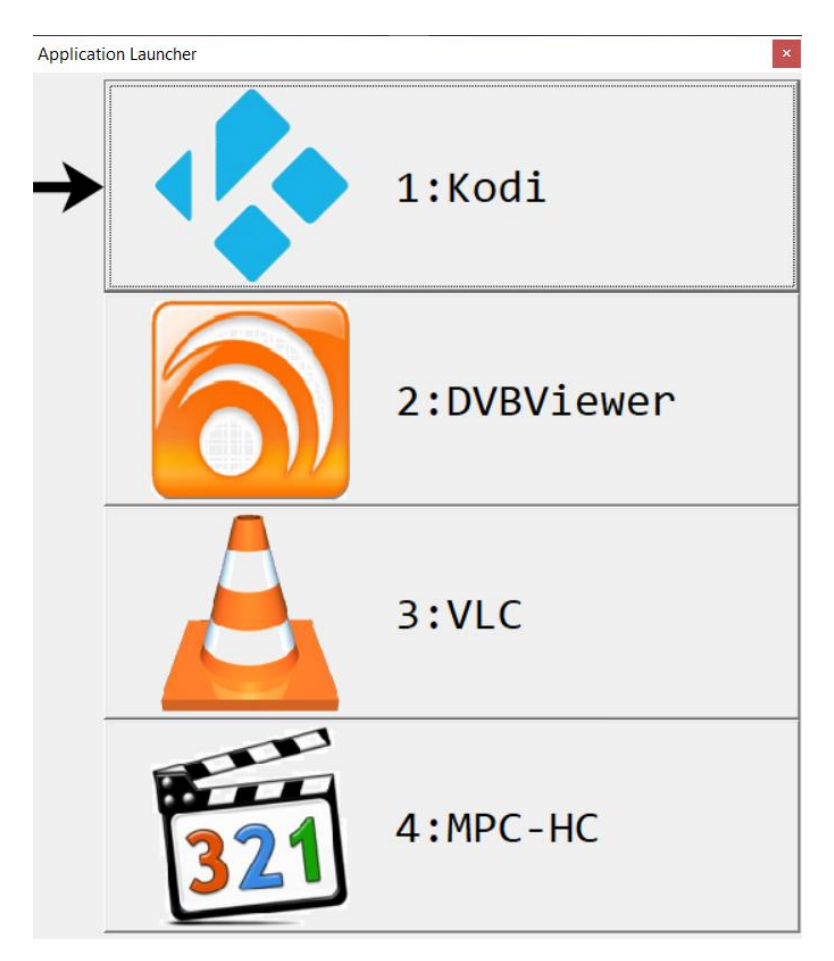

# **2.7 HID Mode**

The Yard2 hardware can act as CDC (Serial) and HID Keyboard device simultaneously with firmware 2.1.0 and higher

Therefore you can assign a keyboard map to your IR codes.

These will be "pressed" when you use your remote control.

You can select

1: CDC mode only

2: HID mode only

3: CDC and HID mode (here you have to be careful)

4: HID NoSw -> CDC SW: Use HID before software is started

You can switch the mode by selecting the dropdown menu. This will change the mode directly.

The repeat delay can also be adjusted for HID in firmware, but only complete frames are used for delay calculation, e.g.

1. RC frame time is 120ms, delay is 100ms, all frames will be used

2. RC frame time is 90ms, delay is 100ms, only every  $2<sup>nd</sup>$  frame will be used

The keymap is limited to 4 different remote controls with a maximum of 60 keys without modifier (CTRL, Shift, ALT) 45 keys with modifier (CTRL, Shift, ALT)

You can also wakeup the system from Suspend (S4) and Standby (S3) with HID only mode. This is experimental!

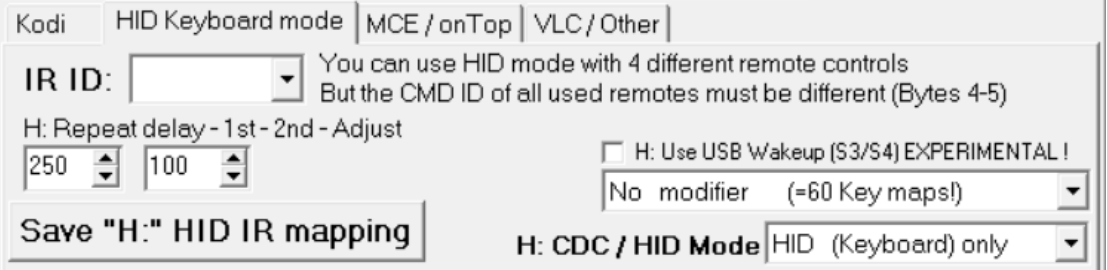

*Setup HID mode is currently only available with Windows Software. But The USB Device will work with any system as HID device (keyboard)*

# **For easy HID Keyboard configuration:**

Activate HID MAP and select a IR Code on the left side and press the keyboard button.

When finished click again on HID MAP

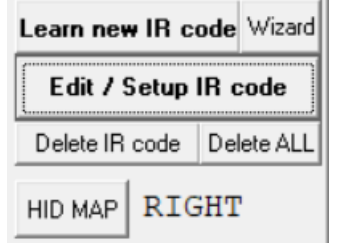

# **2.8 LCD (Only available in LCD Version)**

### 2.8.1 LCD setup

Configure your LCD display. Currently supproted displays CLCD: HD44780, KS0066/73, GLCD: T6963c, KS0108 (only 128x64). *Recommended are CLCD, because of the lower data rate*

#### **Y: Display Time and WakeUp while system is off (Req. USB standby power)** Self explaing

**Y: Show own welcome message during start** You can enter your own welcome message during start up

#### **Show own shutdown message**

Last LCD output during system shutdown.

#### **Y: LCD Testmode (Time, IR, USB Status)**

This is useful for debuging – currently only  $4x16 / 4x20$  displays are supported If you enable, you can not write on the LCD yourself!! If system is shutdown, the backlight is disabled. You can see the text on the LCD if you look carefully on the LCD. The text may be very dark.

#### **Clear LCD after YARD software start**

Clears the LCD direcly after the Y.A.R.D. is succesfully opened by the software.

#### **LCDHype Textmode only (KS0108 Controller)**

This option activate only the Textmode with the KS0108 Controller when used with LCDhype.

#### **Y: Rotary Encoder**

If you use a rotary encoder, you can configue your used type. Some encoders send more than one impulse per turn. Look at the datasheet of you encoder how many impuls/turn is send.  $(1, 4)$ Switch direction left  $\leftarrow \rightarrow$  right if necessary

### 2.7.2 LCD Test

On this page you can test your  $LCD - self$  explaing  $\odot$ **Be sure Testmode is disabled!!**

You can also see the text ans graphics that external programs, like LCDhype is sending to Y.A.R.D.2 SW

#### 2.7.3 Lightsensor

Setup max and min value for automatic backlight adjustment with light Sensor Get current value and press "Minimum" or "Maximum" to setup the values.

LCD Backlight

Setup max and min value for automatic backlight adjustment with light Sensor

→ Press "Save YARD settings" after configuration

# **2.9 Temp Tab**

If you have a LM75A sensor attached you can Plot the values in this graph.

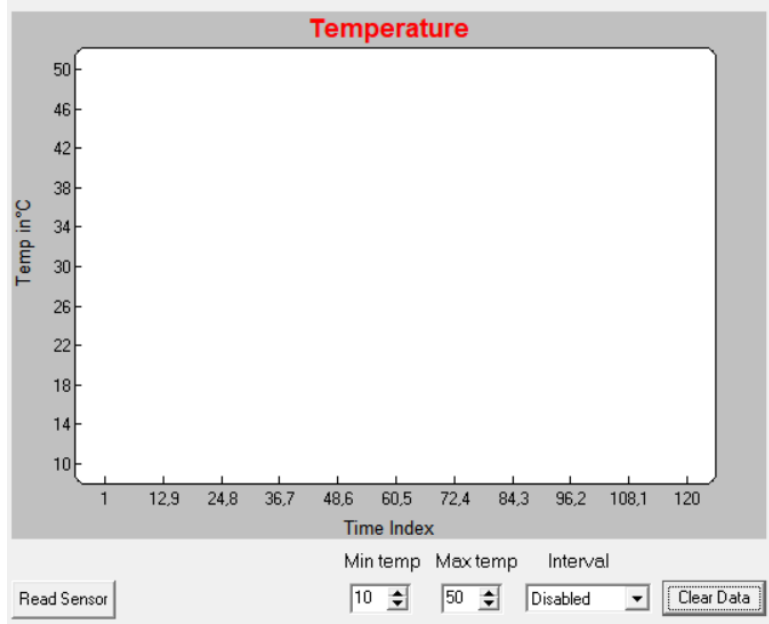

# **2.10 Log tab**

Configure the Log option. If everything works well disable all.

"Log all events / messages / IR": Log every message created by YARD2 SW

"Log all Remote keys": Log only the IR commands

"Log all LCD output": Log all LCD controls received from external LCD program, e.g. LCDHype

*Hint: Disable log if you do not need it!*

# **3 Application specific settings**

## **3.1 MCE application e.g. Windows Media Center (Vista / Win7)**

Configure MCE emulation and select e.g "Windows Media Center" as target. Thats all  $\odot$ 

 $\Rightarrow$  Note: MCE IDs are also used for other applications like VLC and MPC without using MCE emulation. This is only for key mapping ! See Appendix 5 for details

# **3.2 XBMC / Kodi**

XBMC / Kodi can be easily controlled via JSON TCP interface. With this interface you can use almost any remote control feature of XBMC.

Activate JSON TCP in XBMC: Settings  $\rightarrow$  Services  $\rightarrow$  Remote control  $\rightarrow$ "Allow programs on this system to control XBMC" and "Allow programs on other systems to control XBMC" Depends on your skin, this can also be in another place. (With Kodi  $18+$  the  $2<sup>nd</sup>$  Option is not necessary)

Restart XBMC / Kodi.

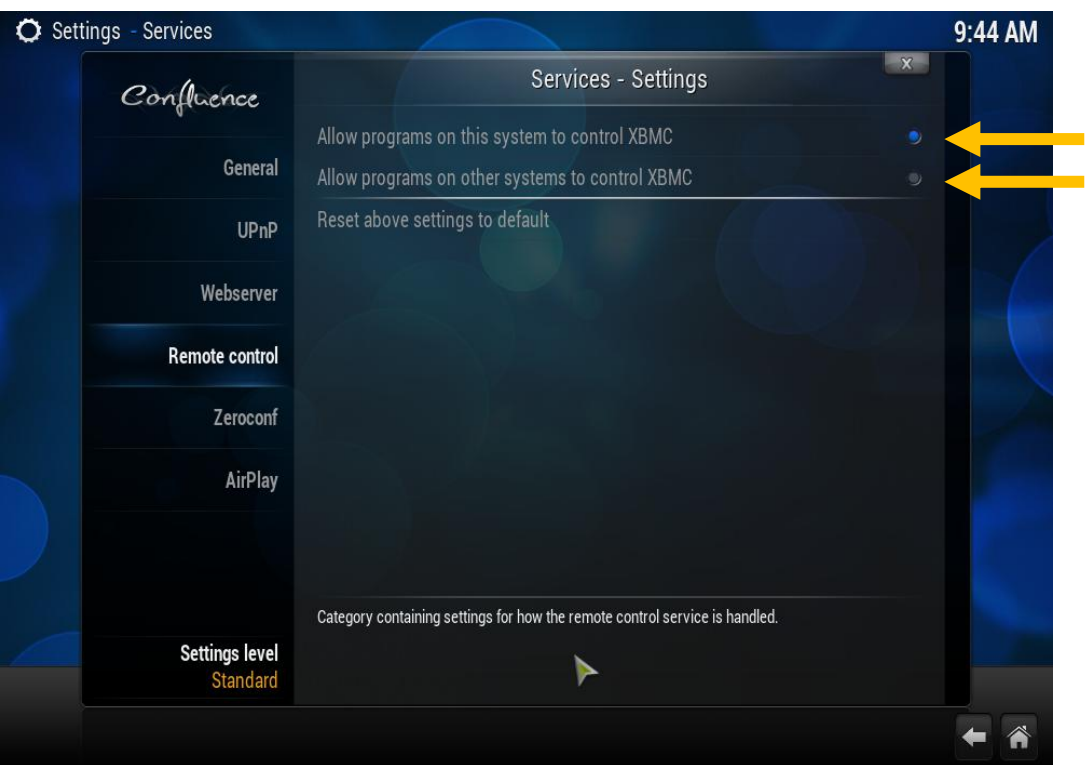

#### **Check also Firewall settings for YARD2 software and XBMC / Kodi !**

# **3.3 DVBViewer**

For DVBViewer use the WinLirc Plugin provided with DVBViewer

- 1. Enable Plugin: Settings  $\rightarrow$  Input  $\rightarrow$  Input Plugins  $\rightarrow$  Winlirc
- 2. Set "Repeat delay" and "Tastenverz." to 100 since this is already done in YARD<sub>2</sub> Software (or lower if you setup less than 100 in YARD software) Hint: Use lower values if you specify lower values in YARD Software  $\odot$
- 3. Configure events in Settings  $\rightarrow$  Input  $\rightarrow$  Learn mode

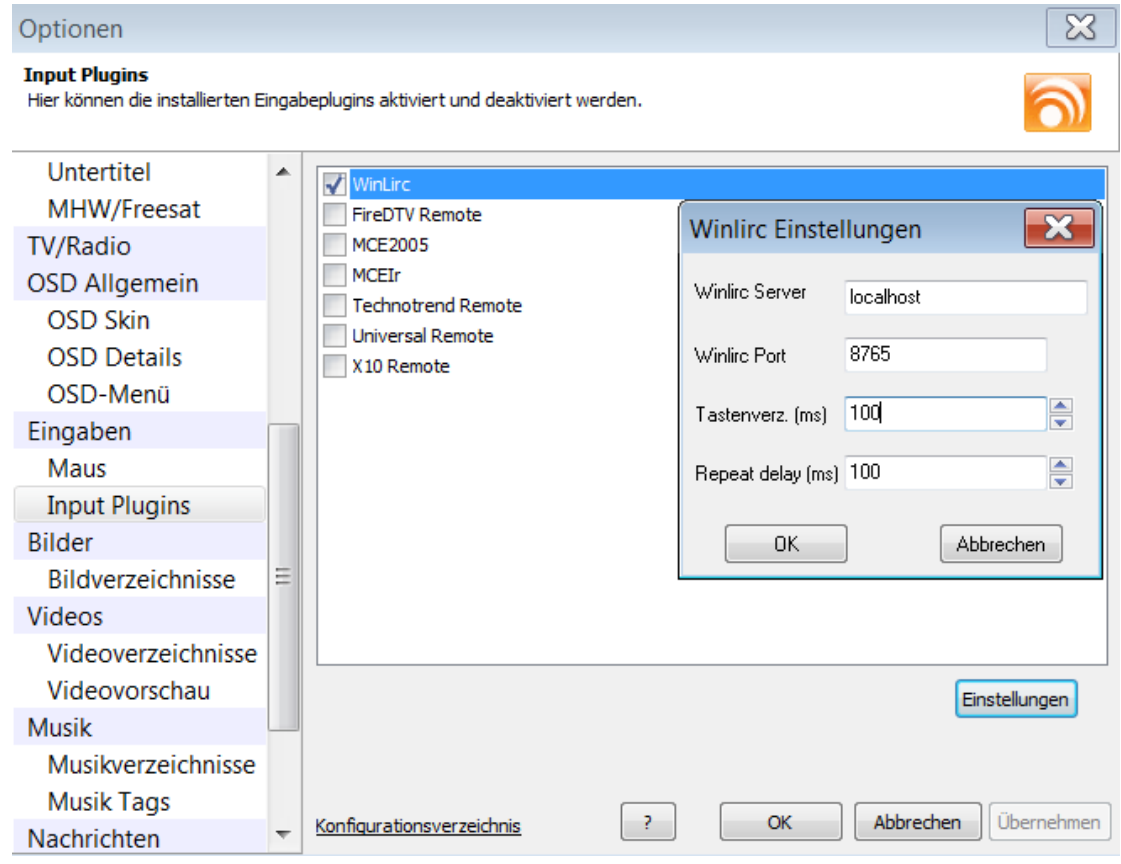

- **3.4 VLC** (only few/main commands possible)
	- 1. Show settings  $\rightarrow$  all
	- 2. Interfaces  $\rightarrow$  Main interfaces  $\rightarrow$  Lua Interpreter
	- 3. Lua  $\rightarrow$  Lua Cli  $\rightarrow$  TCP command input  $\rightarrow$  127.0.0.1:2345 Supported commands see Appendix 5.

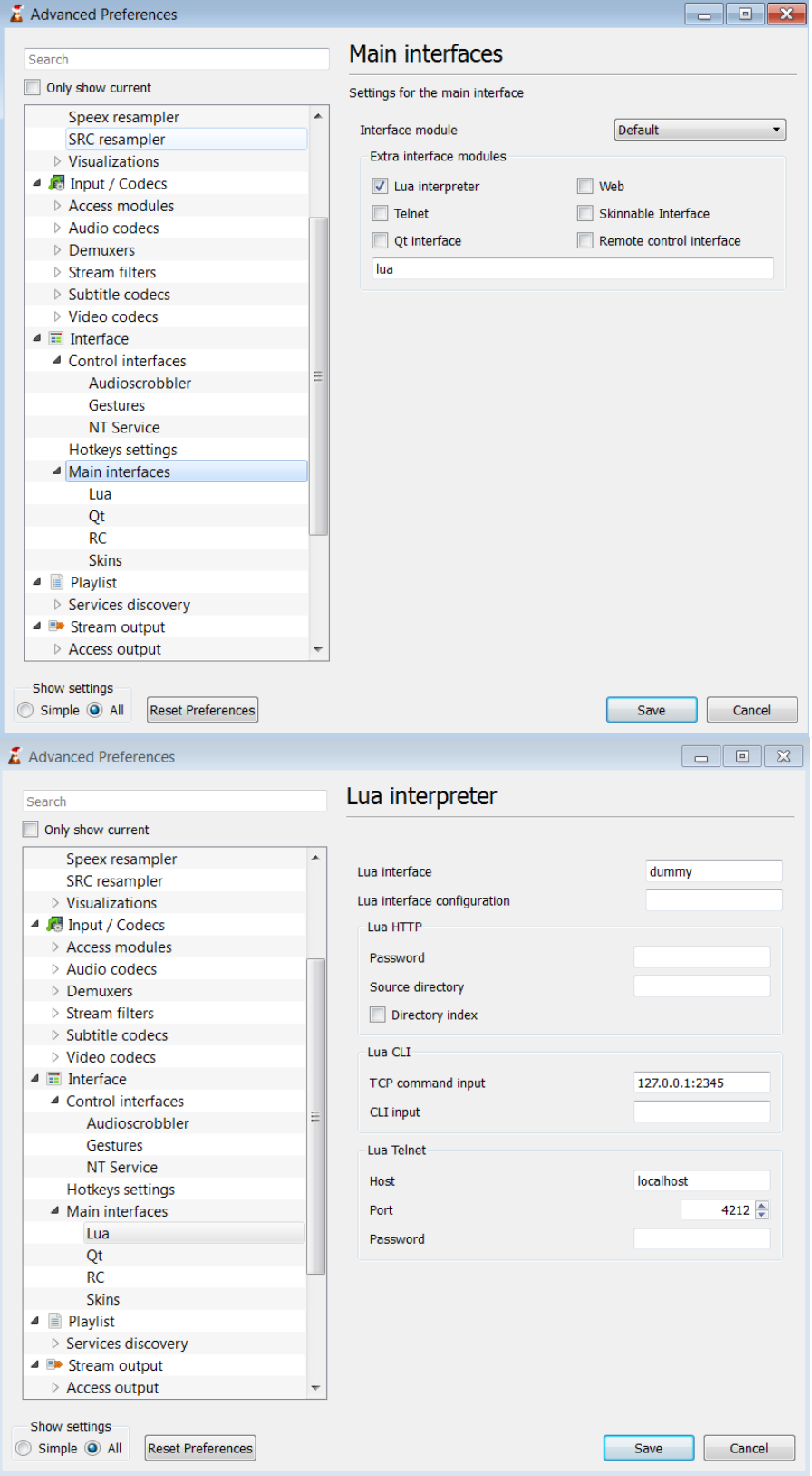

# **3.5 MPC-HC / MPC-BE**

You can use setup MPC via Winlirc and http interface.

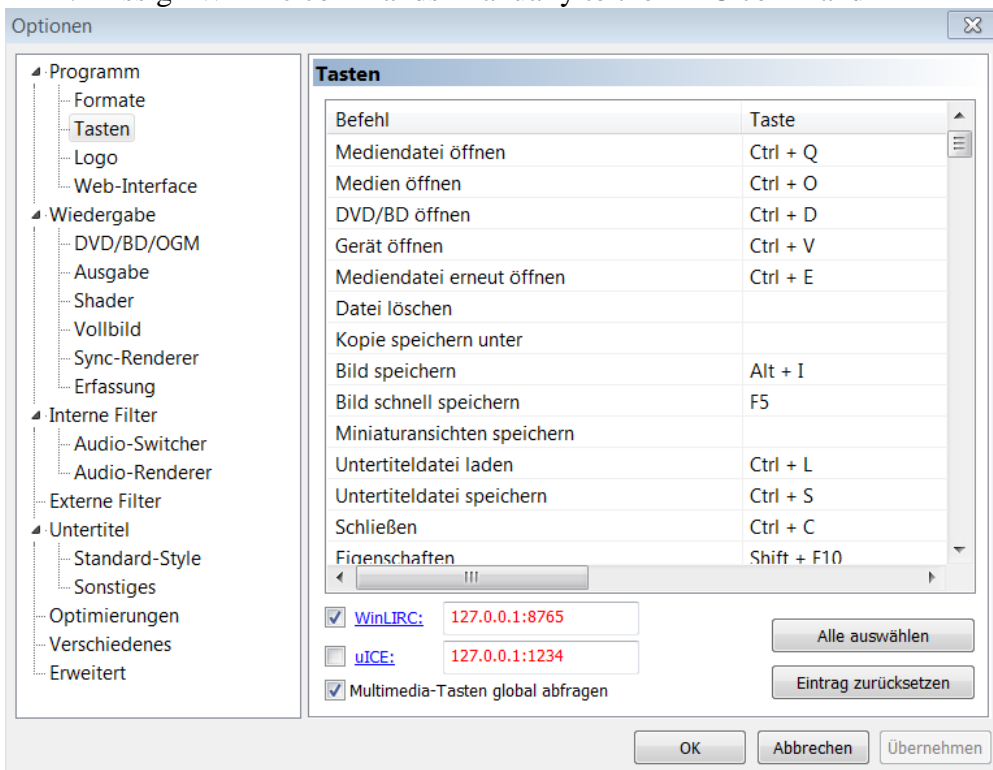

1. Assign Winlirc commands manually to the MPC command

2. Use the http interface (only a few CMD are supported, see Appendix 5)

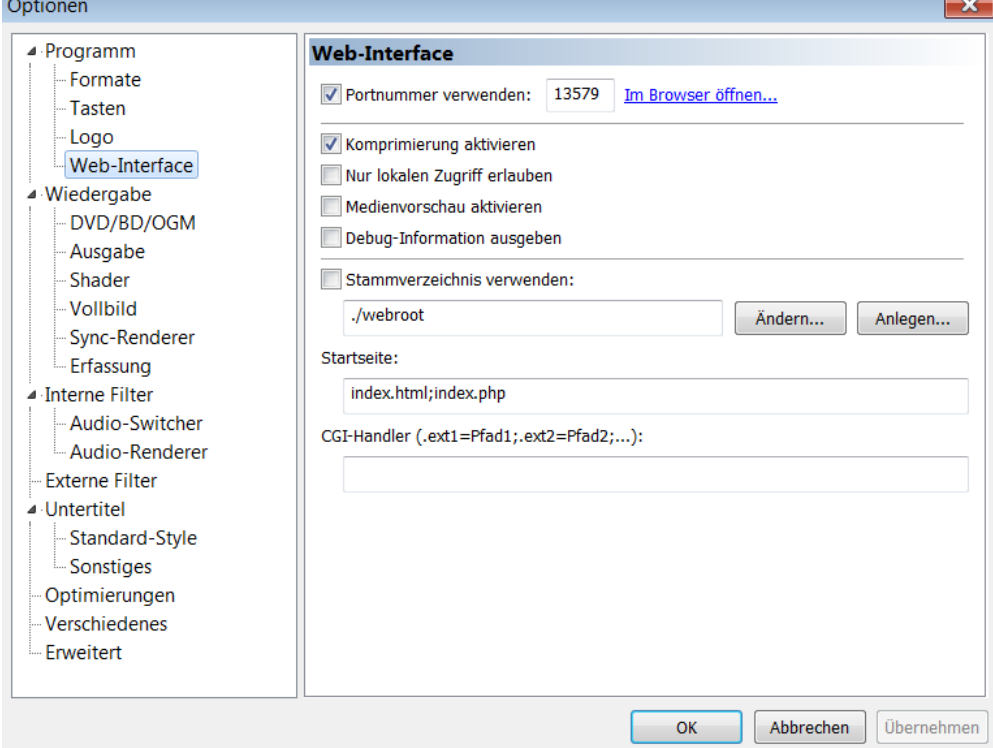

# **3.6 MediaPortal**

You can control MediaPortal in 2 ways:

- 1. You can use the WinLirc Plugin in this folder and put it into [MP]\plugins\process Configure it with MediaPortal Configuration Tool  $\rightarrow$  Plugins  **Recommended for MediaPortal 1.x!**
- 2. You can use IR Server Suite: http://forum.team-mediaportal.com/threads/ir-server-suite-aka-irss-releases.75092/ Be sure that Y.A.R.D.2 SW is started before ISS ! Do not use to start "Winlirc.exe" or "YARD2.exe"  **Recommended for MediaPortal 2.x**

For automatic wakeup time programming use mySQL. If you have login problems from YARD2 Software, add a new user in MySQL and setup it in VDR tab in YARD2 Software. MySQL commands (MySQL server command line client):

CREATE USER 'yard'@'%' IDENTIFIED BY 'yard'; GRANT ALL ON \*.\* TO 'yard'@'%';

## **3.7 Eventghost**

Use the WinLirc interface of Evenghost for cummunication.

# **3.8 LCDHype**

Install LCDhype (076) and copy folder "Controller" which contains the driver "YARDhype" from the software package folder "LCDhype" to the installation folder of LCDhype.

Optional:

For a faster startup of LCDhype, remove all other controller driver from "Controller" except "YARDhype" and "Preview".

Also copy the "Plugins" folder to the installation folder of LCDhype . You find information and some examples how to use the plugins inside the plugin folder.

If you use a KS0108 LCD update the LCDhpye.exe with the "lcdhype 0761 install 0760 before.zip".

# **4 Communications with Y.A.R.D.2 Software**

# **4.1 External command line Wake up "SetWakeup.exe"**

 SetWakeup.exe is made for external scheduler. It has the same parameters as CmosTimer (Common RTC wake up program). You can rename this program if needed. (e.g. for PVRScheduler)

Usage:

 Setwakeup /offonly (Disable Timer) Setwakeup /wakeup=Long date time format e.g. 31.12.2005 10:45:30 Setwakeup /wakeuponly=Long date time format e.g. 31.12.2005 10:45:30 Setwakeup yyyy mm dd hh mm - e.g. 2010 10 20 22 50

 Examples: Setwakeup /wakeup=31.12.2005 10:45:30 Setwakeup /wakeuponly=31.12.2005 10:45:30 Setwakeup 2010 10 20 22 50

# **4.2 External Wake up YARDdll.dll**

You can use YARDdll.dll to set wakeup time with your program. Exported function: YARD\_SET\_TIME(NewWU: TSystemTime)

# **4.3 External LCD program for Y.A.R.D.2 LCD**

At the moment only LCDhype fully supports Y.A.R.D.2 to show your info on LCD.

Use **LCDhype** driver (YARDhype) included in Y.A.R.D.2 software package and copy it to "[LCDhype]\controller" folder.

An **LCDSmartie** driver is available, but only for character LCDs. **If you want to develope a driver for a LCD program, please contact me.**

# **4.4 WinLirc IR-Events:**

Y.A.R.D.2 uses WinLirc protocol for distributing IR-Events. If you want to use the IR-Events, create a socket and connect to the configured IP (e.g. localhost) & Port (8765)

WinLirc format (each frame ends with  $Hex10 (0x10, $10)$ ): [16Byte IR Code][blank][Repeat 00.FF][blank][Name][blank][YARD2USB] **[HEX10]** 0011223344556677 00 IR\_Button1 YARD2USB**[HEX10]**

 If [Name] is not defined the 16Byte IR Code is repeated 0011223344556677 00 0011223344556677 YARD2USB**[HEX10]**

# **Y.A.R.D. 2 USB Linux Software description**

Linux Software is open source and under GPL licence! Source: <https://www.assembla.com/code/yard2srvd/git/nodes> Package: <https://launchpad.net/~yard2team/+archive/stable>

### **Y.A.R.D.2 software structure:**

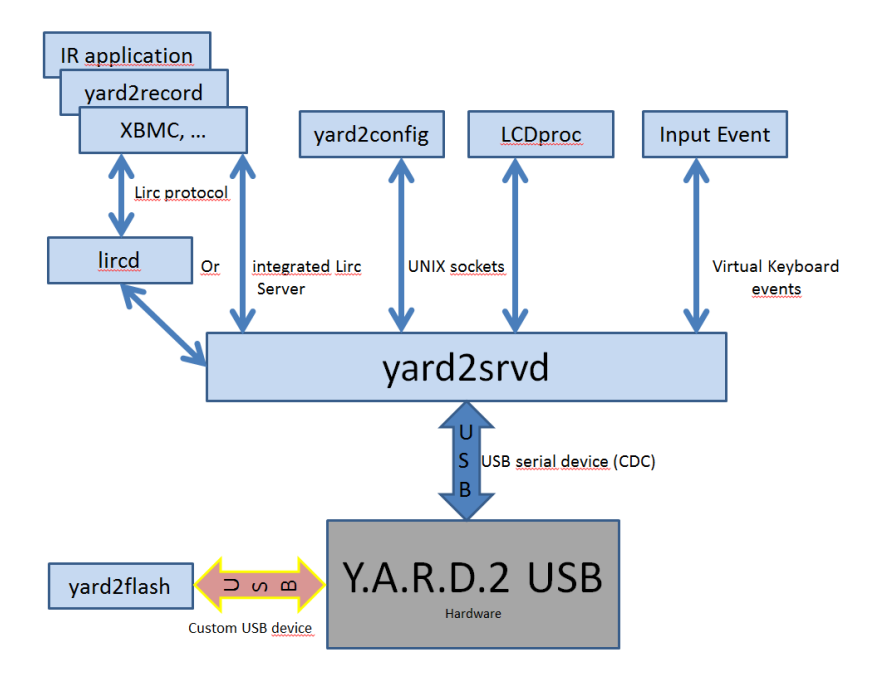

The Y.A.R.D.2 daemon yard2srvd is used to communicate with other application and Y.A.R.D.2 hardware.

The default daemon mode via yard2tools.cfg is Input mode, which simulate a keyboard. With this virtaul keyboard normally all application can operate if they accept keyboard commands.

For IR lirc applications a lircd daemon patch available or an integrated lirc compatible server implementation inside the yard2srvd daemon can be used.

Y.A.R.D.2 itself has no LCD program implemented. You need an external program like LCDproc which send the data via yard2srvd to the connected LCD.

### **Important:**

An udev rule is provided to start the daemon automatially: /usr/bin/yard2srvd -d -c /etc/yard2/yard2tools.cfg

If you do not use udev for startup the yard2srvd, the startup script depends on your Linux distribution, you have to modiy your init script to start yard2srvd.

For testing you can start yard2srvd with with detailed log: sudo ./yard2srvd –l 5 sudo is necessary for the first time to create a lircd compatible socket in /var/run/lirc/lircd and the input event if you use the integrated lirc server or input events.

# **Installation of yard2tools (2 possible ways):**

# **1. PPA – package (Recommended for normal user):**

Installation from launchpad as debian package:

- 1. Add your user to group "dialout" (needed to open the serial port without sudo) sudo usermod -a -G dialout [your username]
- 2. Add Y.A.R.D.2 ppa to your system ppa sudo add-apt-repository ppa:yard2team/stable
- 3. Update database: sudo apt-get update 4. Install yard2tools
	- sudo apt-get install yard2tools
- 5. Reboot

If you can not add repository, you can download the yard2tools package manually: <https://launchpad.net/~yard2team/>

**With Ubuntu 15.04 the modemmanger can cause problems with YARD2. If you do not need it, please remove it: sudo apt-get purge modemmanager**

# **2. Source from git:**

- 1. get Y.A.R.D 2 linux software from git clone git://git.assembla.com/yard2srvd.git yard2
- 2. See also README for installation You need libusb-dev and libbsd-dev and automake to compile yard2. If not installed  $\rightarrow$  sudo apt install build-essential (if you have no gcc installed) sudo apt-get install libusb-dev sudo apt-get install libbsd-dev sudo apt-get install libbsd-dev:i386 (if you need for cross compiling) sudo apt-get install automake
- 3. Run: touch configure.ac aclocal.m4 configure Makefile.am Makefile.in
- 3. Run: ./configure
- 4. Run: make
- 5. Run: sudo make install if you want to copy the files to /usr/local/bin ..
- 6. Add your user to group "dialout" (needed to open the serial port without sudo) usermod -a -G dialout username
- 7. Use -daemon as argument to run as real daemon (Startup, done by udev rule)
- 8. If the service ist not started automatically Run: sudo systemctl enable yard2

# **After installation use yard2record to create IR code event mapping!** See also  $\rightarrow$  4. yard2record

# **Openelec / Libreelec installation (i386 32/64Bit / ARM6 32Bit)**

- SSH login required.

- 1. Get Openelec binaries from the YARD2 Software package
- 2. Copy LE/OE binaries  $(x86_32/x86_64/ARM6)$  to e,g, \\openelec\downloads\yard2
- 3. Connect to OE with a SSH client (e.g. putty) (Enable SSH if disabled) and go the directory /storage/downloads/yard2
- 4. Change install.sh to be executable: chmod +x install.sh
- 5. run install.sh ./install.sh

*( old manual way:*

- *4. Create an folder /storage/yard2 mkdir /storage/yard2*
- *5. Copy all files to this folder and make them executable (chmod +x \*) cd /storage/downloads/yard2 cp \* /storage/yard2 cd /storage/yard2 chmod +x \**
- *6. Copy autorun.sh to "/storage/.config" and make it executable cp autorun.sh /storage/.config chmod +x /storage/.config/autorun.sh*
- *)*
- 7. All configuration files must be in "/storage/yard2" Change you settings in /storage/yard2/yard2tools.cfg if necessary
- 8. Restart system and run yard2config to see if the daemon is started. cd /storage/yard2 ./yard2config Quit with "0"
- 9. Restart system and run yard2record –i /storage/yard2/yardirmap.txt See installation instruction above for yard2record and other programs.  *If you just run yard2record the yardirmap.txt will be created in "/storage". Copy the file to "/storage/yard2" cp /storage/yardirmap.txt /storage/yard2*
- 10. Restart system after yard2record to activate changes

#### **Note:**

- yard2flash (Firmware update) is not supported on Openelec!
- LCD is not supported
- For Enter/OK use "KEY\_ENTER" = ID 28 (only if "input system" is used)

# **1. yard2srvd Y.A.R.D 2 Linux daemon**

yard2srvd is the main daemon which communicates with the Y.A.R.D.2 hardware. All communication will be done via this daemon.

Therefore other programs can send commands via Unix socktes to the daemon.

Available I/O sockets:

- /tmp/configserver: Used only for yard2config program!!!!
- /tmp/lcdserver: Used to communicate with LCD programs like lcdproc
- /tmp/yardsrv\_sock: Used for the lircd communication
- /var/run/lirc/lircd: Used for integrated lirc server; using the same socket name as

lirc. External programs can connect to this socket to get IR events (same as lirc).

Commandline options:

- -d, --daemon: Start in daemon mode.
- -c <file> : Config file normally "/etc/yard2/yardtools.cfg"
- -D <device>, --device=<device>:

The tty device for yard2. Default: /dev/ttyYARD2

or /dev/ttyACM0, checked in this order.

-I, --input: Use the Linux input system to deliver the key codes.

-i <file>, --irmap=<file>: The IR map filename (with path).

- -L, --lirc: Use lircd server with yard2 patch.
- -O, --ownlirc: Use own lirc implementation.
- -J, --kodijson Use kodi json remote control
- -1, --rdelay1: Set repeat delay 1 in ms. Default 250, accepted values 50..1000
- -2, --rdelay2: Set repeat delay 2 in ms. Default 100, accepted values 50..1000
- -l <val>, --loglevel=<val>:

Loglevel: 1:error, 2:warning, 3:info, 4:verbose, 5:debug

- -s, --syslog: Use syslog for logging.
- -h, --help: Help text.

Info: Options -I, -L and -O are mutual exclusive.

#### **The default udev rule use these parameters:**

yard2srvd -d -c /etc/yard2/yard2tools.cfg

Change it if you want to change the udev rule, it is is located in: /lib/udev/rules.d/60-usb-yard2.rules

Normally change the option in the config file: /etc/yard2/yard2tools.cfg

#### **Hint:**

To see the output of yard2srvd if you use –s option use "sudo tail -f /var/log/syslog"

# **2. yard2config:**

This is the main configuration program for the Y.A.R.D.2 hardware. yard2srvd must be started before.

You can configure the main settings of the Y.A.R.D.2 hardware e.g.

- IR Wakeup command and Force Off command
- LED settings
- LCD Settings
- Enter firmware update mode
- Set Time
- Reset

The setting description can be found at the Windows description.

LCD can be configured, but currently only a beta of LCDproc implementation for character LCDs is available.

# **3. yard2wakeup:**

yard2wakeup: [-C | -I | -S] [2] [3] Commandline options:

-C: Read current wake up from Y.A.R.D.2

-I: New wake up time in time\_t

-S: New wake up time as string (dd.mm.yyyy MM:HH)

[2]: reduction time in minutes

[3]: -Poff: Shutdown system (need sudo)

Example: yard2wakeup -S "20.12.2012 20:10" 10 = program 20.12.2012 20:00 yard2wakeup -I 1046958562

It can also called directly with VDR –s option.

Y.A.R.D will be programmed with the new time (or wakeup disabled) In this case the system will be shutdown if the time is in the future.

### **For VDR an automatic wakeup script is available.**

This will program the next wakeup time automatically if you shutdown via VDR. Wakeup script is located in:

share/vdr/shutdown-hooks/S90.yard2-wakeup usr/share/vdr/shutdown-hooks/S90.yard2-wakeup

**VDR/yaVDR:** Disable other shutdown scripts in WEB front end by setting to "None" **easyVDR:** Disable all other wakeup methods in "System-Einstellungen->Wakeup-Einst....->Methode kein "

### **Important:**

**Enable Y.A.R.D.2 wake up by setting YARD2\_ENABLED="yes" in the file /etc/vdr/vdr-addon-yard2wakeup.conf**

# **4. yard2record:**

yard2record: [-i]

-i <file>: Optional: the IR map filename (with path).

If not specified (recommended) default filename is used

If you use a different filename, change it also in /etc/yard2/yard2tools.cfg

You have to create an IR map file with "Input mode" or "Own lirc Server" mode!

With this program you can create a remote control mapping config for the lirc server implementation and  $Input(x)$  in yard2srvd.

#### **After changing the key-ID map, you have to reboot to activate the changes!**

The default configuration file path is: home/[user]/yardirmap.txt"

#### **yard2tools.cfg use this file from path: /etc/yard2**

Copy the file to this location "sudo cp /home/[user]/yardirmap.txt /etc/yard2/" or use "sudo yard2record -i /etc/yard2/yardirmap.txt"

File Format: ACSII [IR CODE 16char]@[BUTTON NAME]@[Event ID]@ Example: 0701020304000000@KEY\_LEFT@106@

### **Diffrent modes for yard2record are available (easiest way is 3):**

1: Enter Button Name and Event ID on your own

2: Enter Button Name  $\rightarrow$  Event ID will be selected automatically

#### **3: Enter Event ID**  $\rightarrow$  **Button name will be selected automatically**

For yaVDR, easyVDR and XBMC a Key table is shown for an easier handling. Look at the keyboard / IR maping in yaVDR and easyVDR:

### **See also Appendix 4 for all available Linux KEY-IDS**

yaVDR: http://www.yavdr.org/documentation/0.5/de/ch02s03.html easyVDR: http://wiki.easy-vdr.de/index.php?title=Bedienung

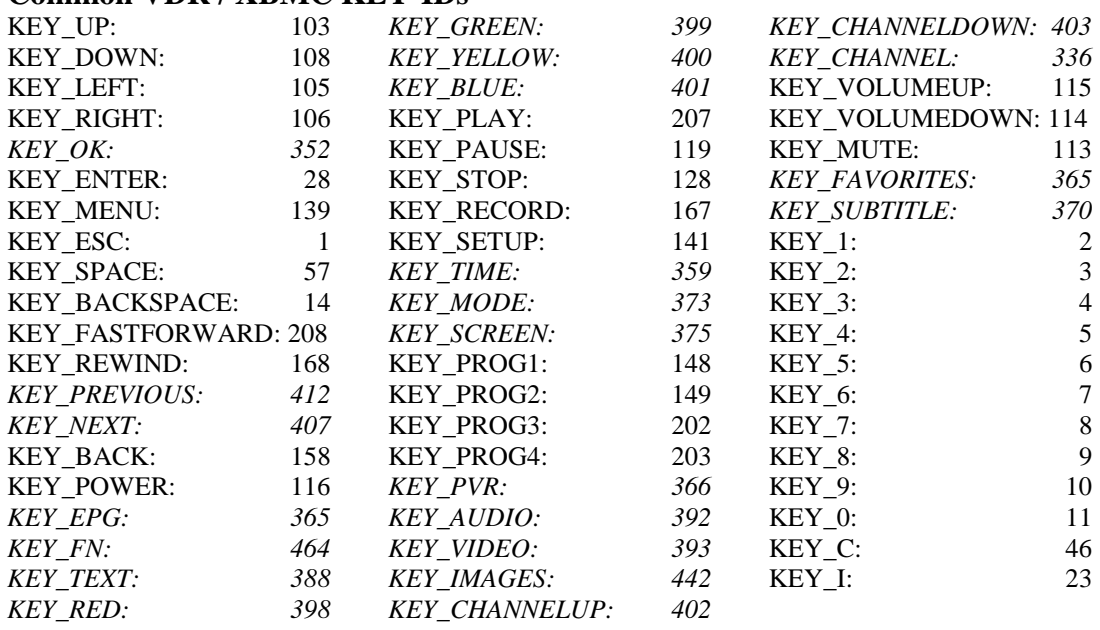

#### **Common VDR / XBMC KEY-IDs**

Hint: 1. Some distributions use KEY\_OK instead of KEY\_ENTER. Try KEY\_OK if KEY\_ENTER is not working

- 2. **Kodi** does not use KEY\_STOP. Use KEY\_X = 45 instead for STOP.
- 3. On system with X11 WindowManager (Ubuntu, KodiBuntu) KEY with IDs >255 does not work. If you want to use a KEY like KEY\_RED use lower ID instead and use Kodi Keymap Editor to assign the KEY manually: e.g. you can use KEY\_F13 = 183 to KEY\_F24 = 194

You can also use Kodi Keyboard Shourtcuts instead [http://kodi.wiki/view/Keyboard\\_controls](http://kodi.wiki/view/Keyboard_controls) <http://www.htpcbeginner.com/15-xbmc-keyboard-shortcuts/>

 $\rightarrow$  See Ownlirc, too which can handle KEY ID > 255.

# **5. yard2flash:**

With this program you can update the Y.A.R.D.2 Firmware.

- 1. Start yard2config and select "U" to enter update mode Note: yard2config will close itself after this command!!
- 2. Run: sudo yard2flash --program [filename]
- 3. Programming takes some time ….
- 4. Reset is done automatically (in case of a problem run: sudo yard2flash --reset)
- 5. Wait about 20 seconds for reassigning USB device
- 6. If you use udev rule, yard2srvd will be shutdown and restart automatically. Otherwise yard2srvd daemon waits 5 minutes after entering Update mode and tries to reconnect. If you need longer than 5 minutes you have restart yard2srvd.

# **6. lirctest:**

To test the lirc IR events you can use lirctest.

This will connect to the lirc socket and print out the lirc string if remote control button is pressed. You can use this with lircd and the yard2srvd integrated lirc server implementation.

# **7. yard2lcdtest:**

For Y.A.R.D.2 LCD version a small LCD test utility is provided. Start yard2lcdtest and enter commands:

C: Clear LCD

G[line]: Goto line x start with  $0$  (G0 = set cursor to line 0) W[Text]:Write text to LCD (e.g. WHalloWorld)

Only supports are Linux distributions with full compiler support, e.g. Openelec is not supported!

# **8. Event/Input server (default for udev & yard2tools.cfg):**

yard2srvd can simualte an keyboard event through the Linux event handler. **This is the default mode in yard2tools.cfg.**

To activate it, use "-I" commandline option

Hint:

The remote control config file is not compatible with the lirc.conf file. To create a new one use"yard2record" (see above)

The keyboard ID of the events can be found in the \_input\_h\_KeybIDs.txt.

# **9. Integrated lirc server implementation (ownLIRC):**

yard2srvd has a basic lirc compatible server (beta) implemented (without IRSEND!).

To activate it, use "-O" commandline option

### **Important:**

Do not start original lircd! It is not necessary if you are using the integrated lirc server in yard2srvd.

Hint:

The remote control config file is not compatible with the lirc.conf file. To create a new one use"yard2record" (see above)

See also chapter:  $13 \rightarrow$  Kodi/XBMC with integrated ownLIRC sever

ownLirc needs sudo permission if started manually

# **10. Use original lircd**

Y.A.R.D.2 is now official part of lircd distribution. Just select yard2 for installation. See lircd documentation for installation.

With lircd 0.9.4 the YARD2 driver is part of yard2tools package. You have to compile it yourself and install it. See Readme of yard2 lirc module. With lircd 0.9.5 the YARD2 driver must be compiled by yourself. Source is included in the folder /etc/yard2.

#### **Old version 0.9.1b:**

1. Get lirc 0.9.1b from sourceforge: git clone -b release\_0.9.1b --single-branch git://git.code.sf.net/p/lirc/git lirc\_091b

- 2. Change to folder lirc\_091b and apply patch to Lirc 0.9.1b (included in yard2srvd directory yard2\_lircd\_091b\_patch.txt) patch  $-p1 <$  yard2 lircd 091b patch.txt
- 3. lirc need some additional tools to compile. If not installed  $\rightarrow$  sudo apt-get install
	- libtool-1.3.3
	- automake-1.4
	- autoconf-2.13 (min. Version)
	- man2html
- 4. Copy additional files (included in yard2srvd directory): copy \daemons and \remotes to lirc root directory "[lirc]\"
- 5. run lirc autogen ./autogen.sh
- 6. run lirc configure ./configure --with-driver=yard2
- 7. run

make

8. run

make install

9. Start LIRC

sudo daemons/lircd -n -H yard2

# **11. Use Kodi JSON TCP remote control**

Yard2srvd can use JSON TCP for remote controlling Kodi. Setup the Remote control ID with yard2record and option "4".

To activate it, use "-J" commandline option.

Also you have to enable JSON support in Kodi:

Activate JSON TCP in XBMC: Settings  $\rightarrow$  Services  $\rightarrow$  Remote control  $\rightarrow$ "Allow programs on this system to control XBMC" and "Allow programs on other systems to control XBMC" Depends on your skin, this can also be in another place. (With Kodi 18+ the  $2<sup>nd</sup>$  Option is not necessary)

Hint: All CMD ID see "Appendix 6"

Restart XBMC / Kodi.

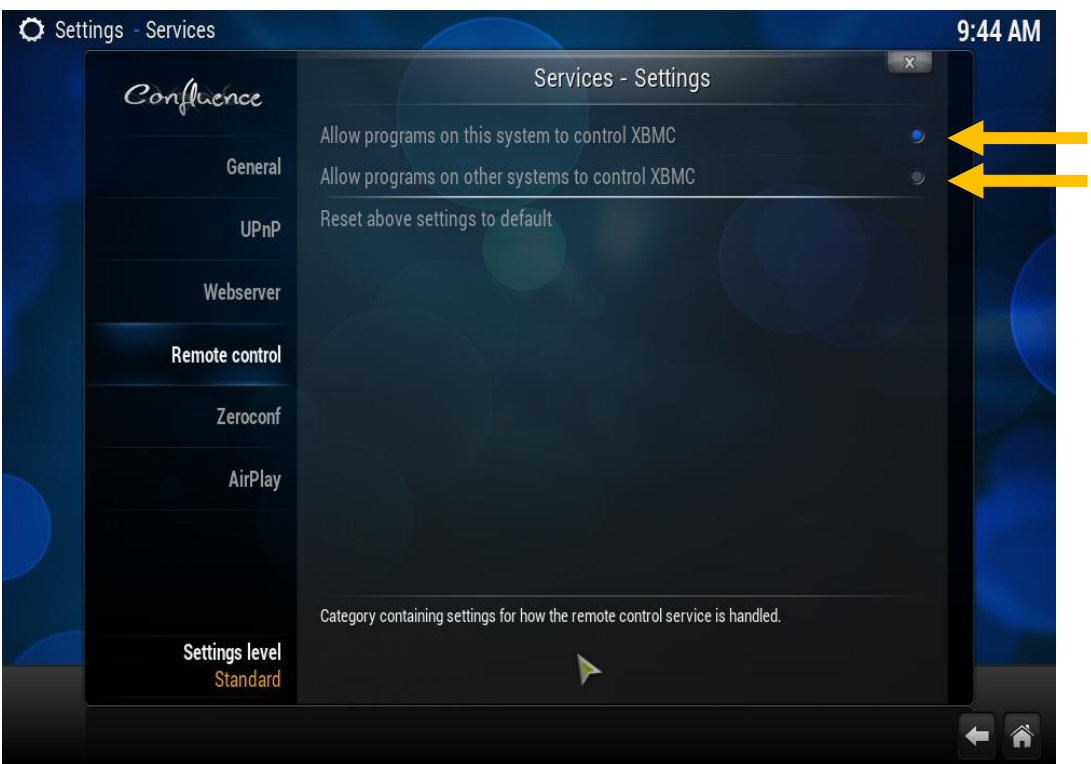

# **12. Usage of LCDproc:**

LCDproc support YARD2 LCD directly in current version  $\odot$ 

- 1. Get LCDproc from GIT (git clone<https://github.com/lcdproc/lcdproc.git> lcdproc) not merged now git clone<https://github.com/YARD2/lcdproc.git> lcdproc
- 2. run: sh autogen.sh
- 3. run: ./configure --enable-drivers=yard2LCD
- 4. run: make
- 5. run: make install (optional)
- 6. Change settings of your LCD in LCDd.conf: sudo nano /usr/local/etc/LCDd.conf [yard2LCD] Size=20x4 # Size of the LCD is done via driver. No need to change the default here # If rendering rate is too high it can cause overflow # Change FrameInterval=1000000 = 1Hz above

Change Driver path in LCDd.conf to DriverPath=[where your driver is] Driver=yard2LCD

Start LCDd (-f run in foreground for testing) sudo ./server/LCDd –f -d "/usr/local/lib/lcdproc/yard2LCD" or search for the "yard2LCD.so" on your system

Unfortunately the driver path is a bit tricky. If you get a message that the driver is not found try to change the DriverPath in LCDd.conf

# **13. Kodi/XBMC with integrated ownLIRC sever**

If you want to use lirc for Kodi/XBMC remote control, you can use the integrated lirc-server in yard2srvd and do not need to use original lircd.

#### **Kodibuntu:**

1. After installation change yard2tools.cfg and enable ownlirc-Server sudo nano /etc/yard2/yard2tools.cfg Change the line input and ownlirc and disable input with a ";" and remove "," from ownlirc ; input =  $1$  $ownline = 1$ 

Nr2 no longer needed with software package 1.2.5, for older version use Nr2

2. Change the lirc configuration to use the right socket KodiBuntu/XBMCBuntu:

```
Edit file XBMC.session or Kodi.session in
sudo nano /usr/share/xsessions/[xbmc/kodi].desktop
```

```
and change line 
Exec=[xbmc/kodi]-standalone
to
Exec=[xbmc/kodi]-standalone --ircdev /var/run/lirc/lircd
```
Other installations: Be sure to start Kodi/XBMC with the parameter "--lircdev /var/run/lirc/lircd

- 3. Reboot
- 4. Follow the normal lirc usage procedure from XBMC/Kodi Use Lircmap.xml and remote.xml. Lircmap.xml location:  $\sim$ /[.xbmx or .kodi]/userdata remote.xml location: ~/[.xbmc or .kodi]/userdata/keymaps

Samples is provided in the Kodi/XBMC folder in the software package which works if you use yard2record.

### **LibreElec / OpenElec:**

Json interface is strongly recommended as remote control protocol!

- 1. After installation change yard2tools.cfg and enable ownlirc-Server nano /storage/yard2/yard2tools.cfg Change the line input and ownlirc and disable input with a ";" and remove "," from ownlirc ; input  $= 1$ ownlirc  $= 1$
- 2. Change autostart.sh

```
nano /storage/.config/autostart.sh
```

```
killall eventlircd
killall lircd
/storage/yard2/yard2srvd -d -c /storage/yard2/yard2tools.cfg
#(no longer needed) ln -s /var/run/lirc/lircd /run/lirc/lircd)
```
- 3. Run yard2record and map your IR keys
- 4. Reboot
- 5. Follow the normal lirc usage procedure from XBMC/Kodi Use Lircmap.xml and remote.xml. Lircmap.xml location: /storage/[.xbmx or .kodi]/userdata remotexml location: /storage/[.xbmc or .kodi]/userdata/keymaps

Samples is provided in the Kodi/XBMC folder in the software package which works if you use yard2record.

# **Appendix 1**

1. Example for a diode matrix for JSW to provide up to 15 switches. The Button number are counted binary

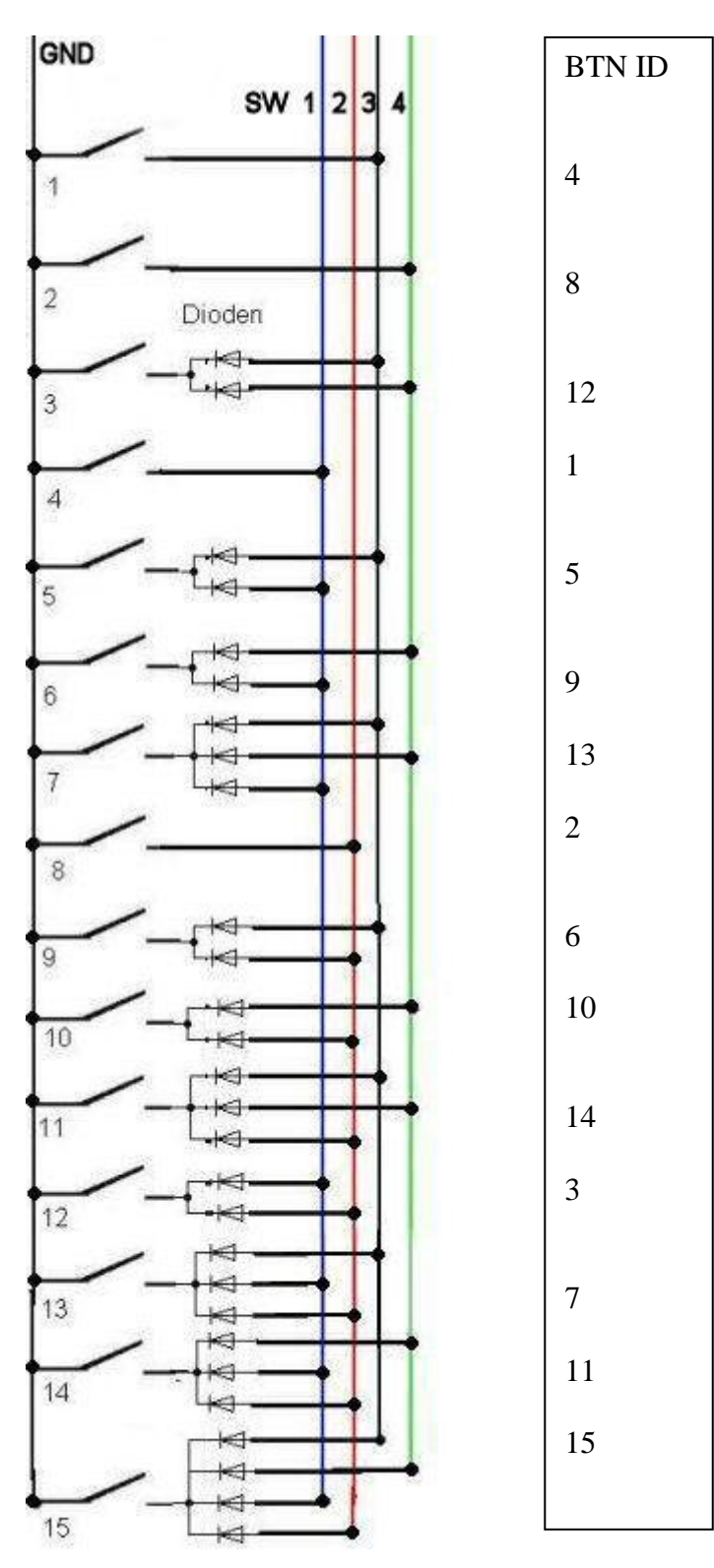

# **Appendix 2 – +5VSB (Standby)**

Y.A.R.D.2 needs +5VSB (5V Stand by) voltage from the system. This is provieded normally from the USB port.

On some mainbaords you have to enable this via mainboard Jumper or Bios settings. Please look into your mainboard / system manual if 5VSB is not provided via USB or how to enable it.

Known mainbord settings:

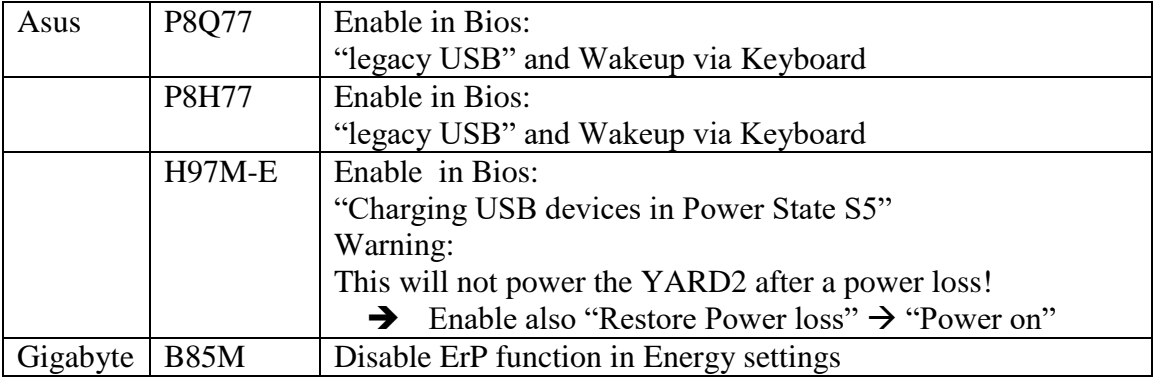

Currently only a very few MB was not able to provide 5VSB from USB. Normally this is working with newer mainboards without problems.

# **Appendix 3 – FAQ**

1. **I attach Y.A.R.D.2 to the USB bus, a device is recognized but no COM port** (Windows) or ttyACM (Linux) device is installed.

Solution:

- Probably the Y.A.R.D.2 is in Bootloader mode.
- $\rightarrow$  Windows: Check device manager if a custom Microchip device is installed
- $\rightarrow$  Linux: run lsusb and check if a device with idVendor=04d8, idProduct=ff0b or f544 is installed
- $\rightarrow$  Check if you set the force Update jumper, if set remove it
- $\rightarrow$  Cancel FW update via Software (Windows: Cancel update; Linux yard2flash --reset)
- $\rightarrow$  Check for a solder bridge around the force firmware update jumper

#### **2. I installed everything, Software is running, but I cannot receive any IR signal**

Solution:

- 1. Probably you installed the IR Receiver in the wrong direction **TSOP 31238:** The round side of the IR Receiver must be directed on the outside of the Y.A.R.D.2
- 2. **TSOP 32238:** The round side of the IR Receiver must be directed on the inside of the Y.A.R.D.2
- 3. You use a not supported IR protocol Try any other remote control you have at home or use a Logitech Harmony with "Asrock – 330HT" profile

# **Appendix 4 – Linux input.h KEY-Ids**

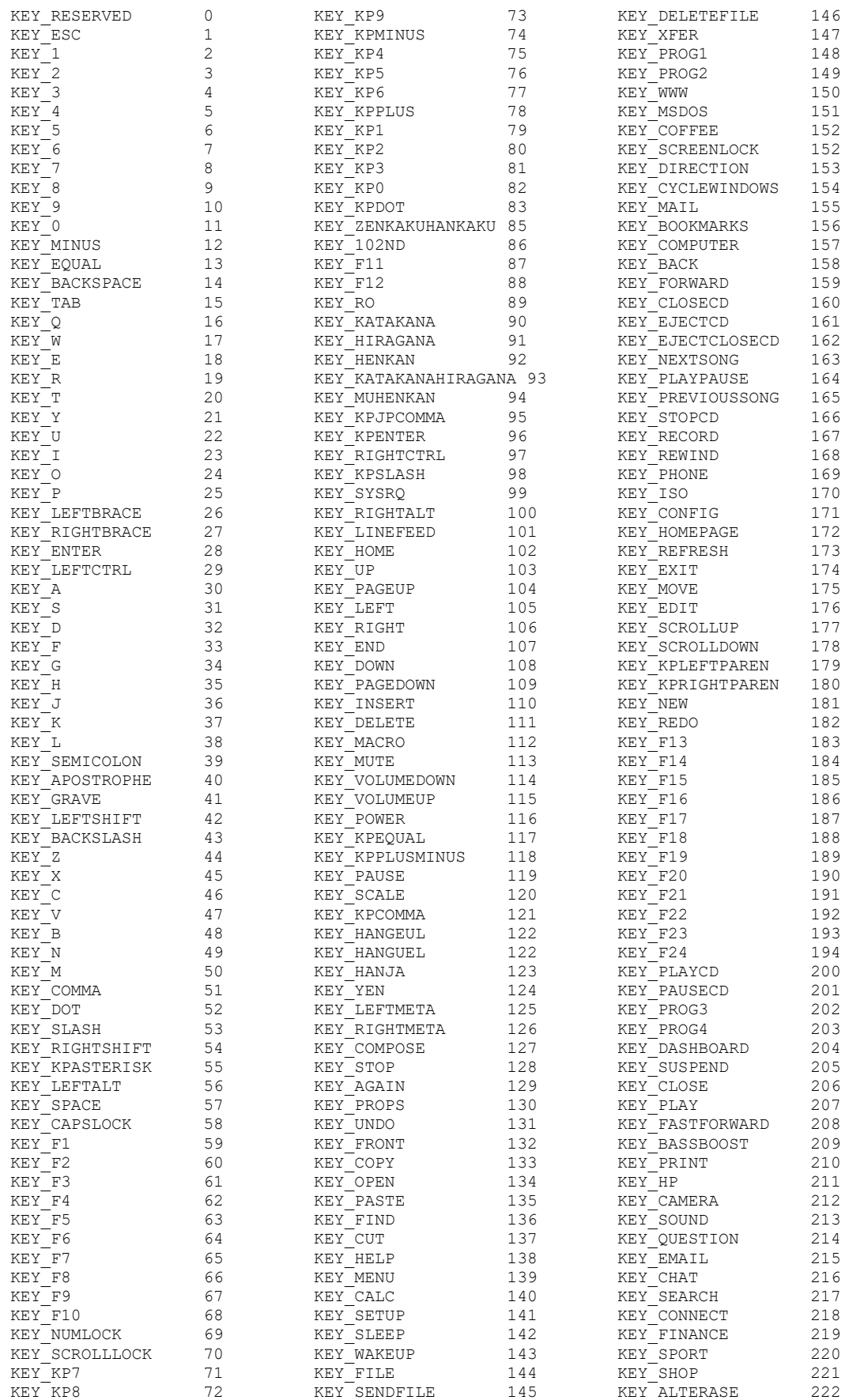

#### Y.A.R.D.2 Manual Rev. 1.9.1

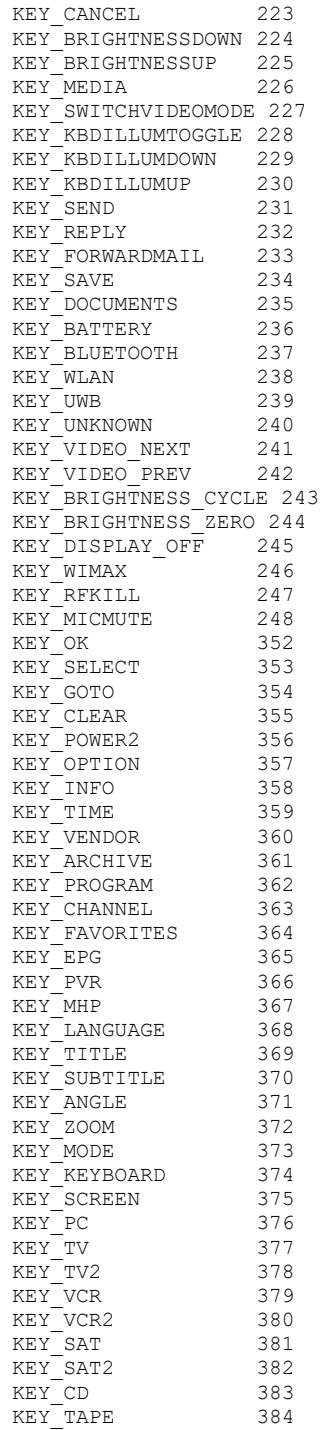

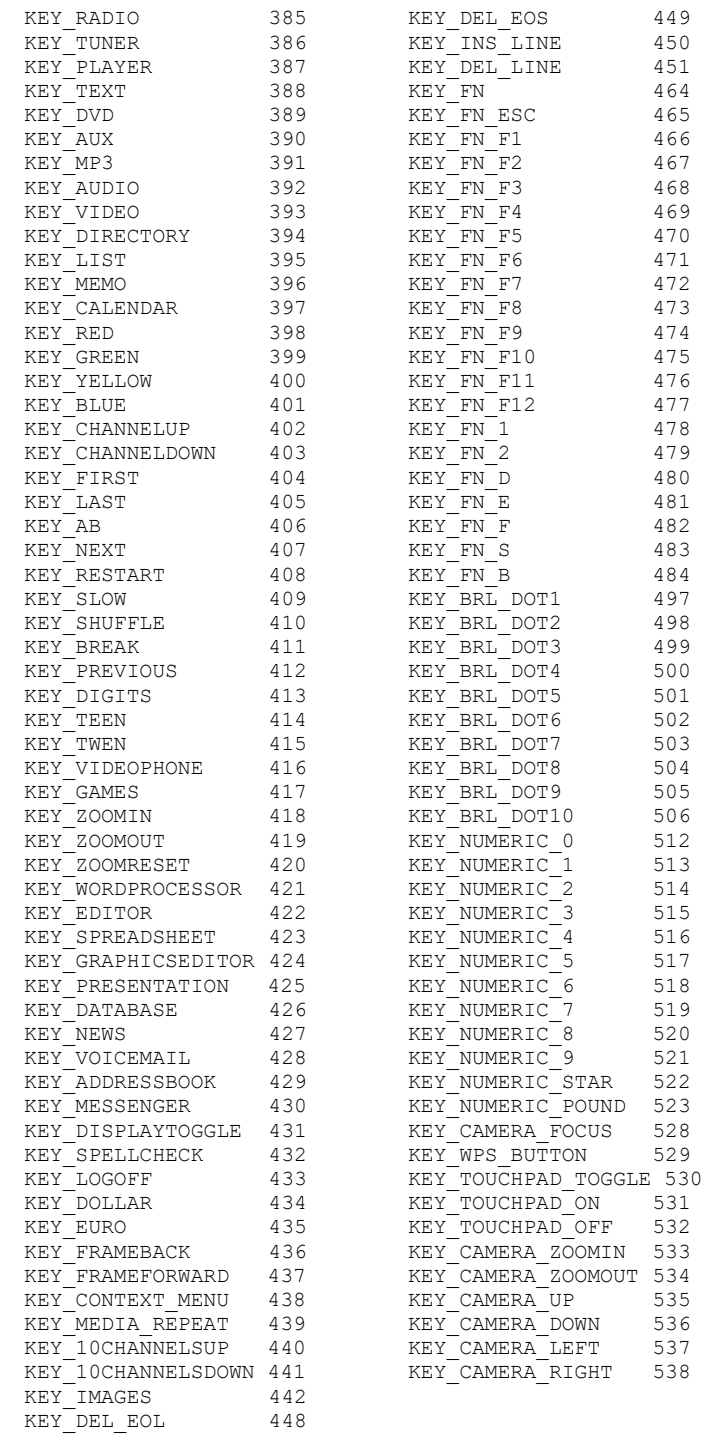

# **Appendix 5 – Windows MCE ID usage**

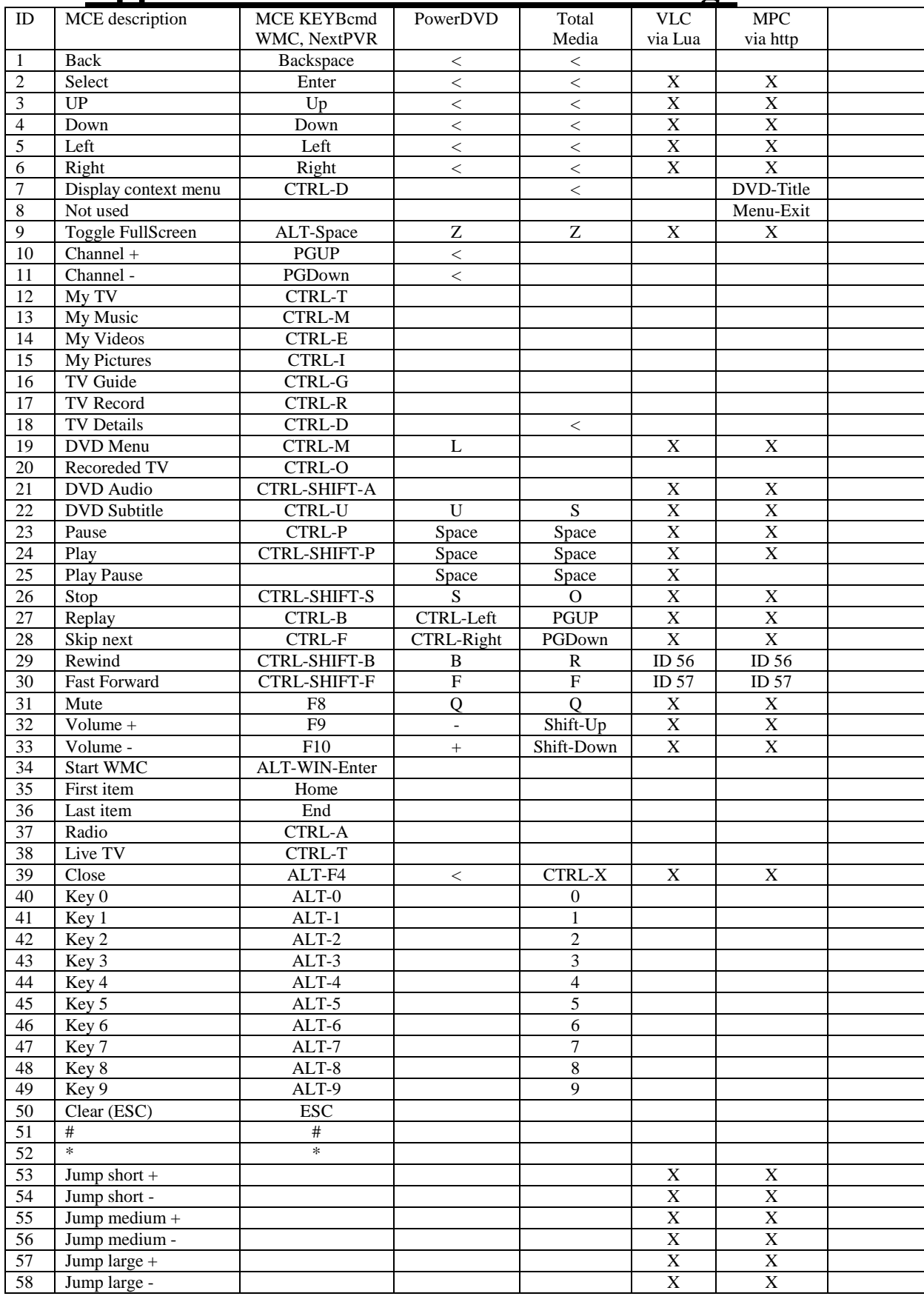

# **Appendix 6 – Kodi Json action IDs**

#### [http://kodi.wiki/view/Action\\_IDs](http://kodi.wiki/view/Action_IDs) (Kodi Json Action description) List of Ids used in yard2srvd:

 $codecinfo = 130$ 

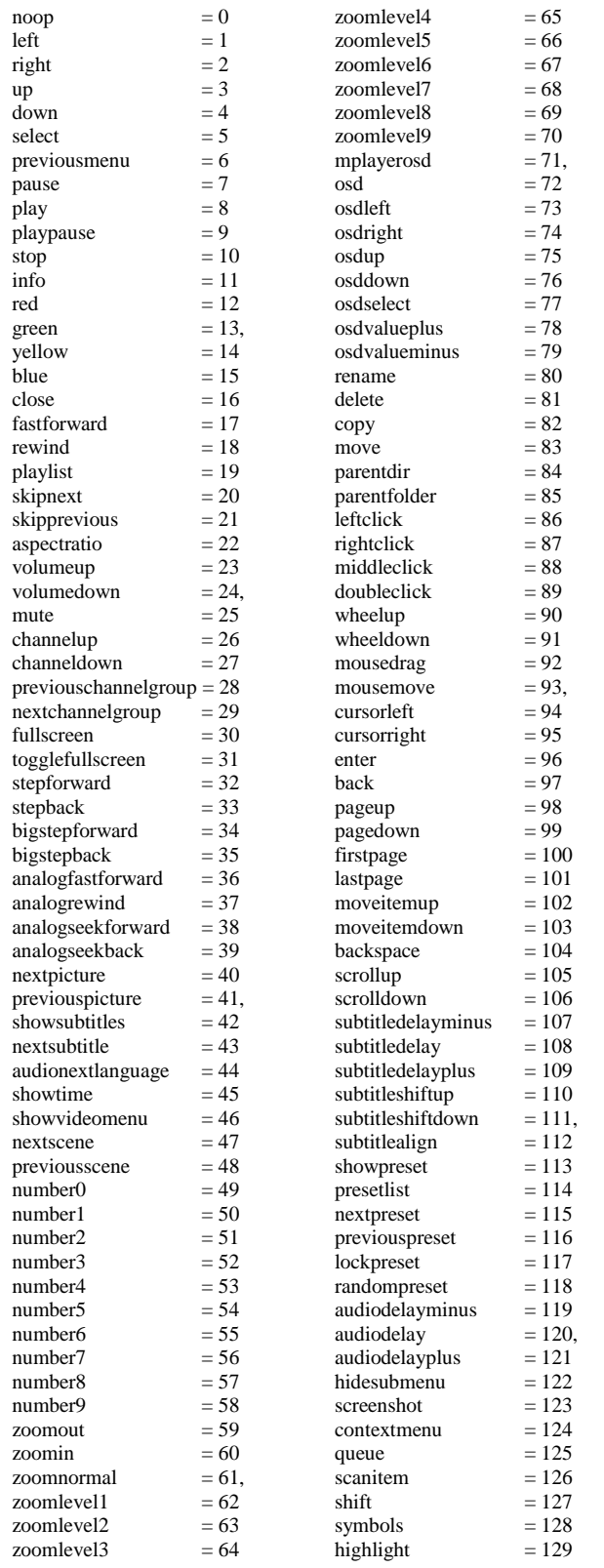

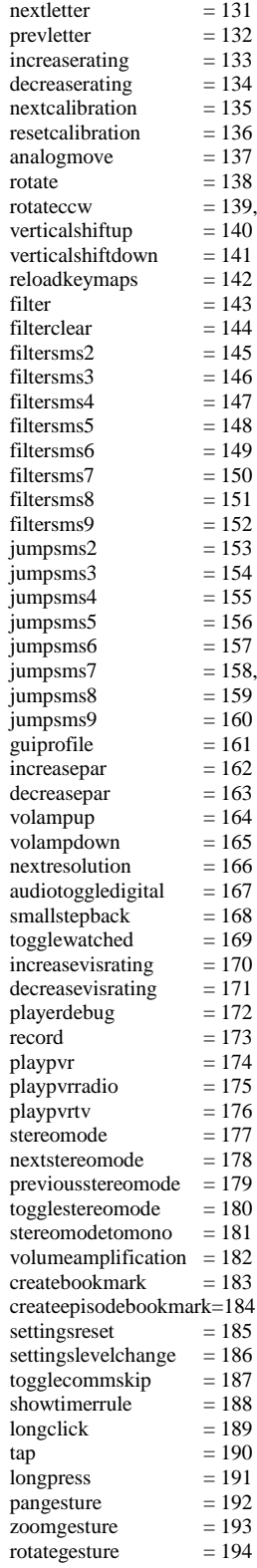

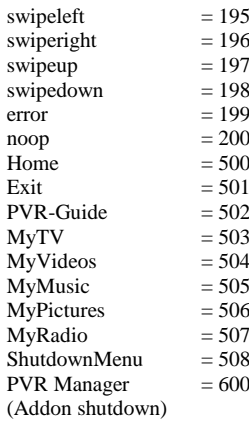

(Shutdownmenu is working with Kodi 18 and higher)

# **Appendix 7 – Raspberry WakeUp**

 $\overline{\mathbf{0}}$ 

 $00$ 

 $\bullet$ 

 $\overline{\mathbf{0}}$  $\overline{\mathbf{0}}$ 

 $\bullet$  $\bullet$ 

 $\n **①**\n$ 

 $\oplus$  $\oplus$ 

 $\overline{0}$  $\overline{0}$ 

 $\mathbf{0}$  $\mathbf{0}$ 

 $\mathbf{0} \circledcirc$ 

 $\mathbf{0} \circledcirc$ 

 $\circledcirc$ 

 $\circledcirc$ 

 $x$ 

 $\circledcirc$ 

 $\mathbf{0}$ 

 $\circledcirc$ 

 $\circledcirc$ 

 $\odot$ 

 $\circledcirc$ 

-o 5V power

Ground ×

Ground

GPIO<sub>23</sub>

**GPIO 24** 

Ground

**GPIO 25** GPIO 8 (CEO)

Ground ö.

-o Ground

 $-0$  GPIO 16

GPIO 7 (CE1)

GPIO 1 (ID SC)

GPIO 12 (PWM0)

 $-$  GPIO 20 (PCM\_DIN)

-o GPIO 21 (PCM\_DOUT)

×.

×.

÷.

5V power

**GPIO 14 (TXD)** 

GPIO 15 (RXD)

GPIO 18 (PCM\_CLK)

To use Raspberry Pi Wakeup you have to use the GPIO Pins. Check your Pin layout (this one is for RasPi 3)

1.

The 5V power must be taken from Pin 2! **See**: **2. Select +5V Standby – WARNING read carefully**

2.

The start command will be done via GPIO pin 5 and 6 Connect the power button switch cable from Y.A.R.D.2 to Pin 5 and 6. You also have to check the direction of the cable. See: **3. Connect Power switch cable**

### Raspberry 2/3 Pinout Check if you use another device !

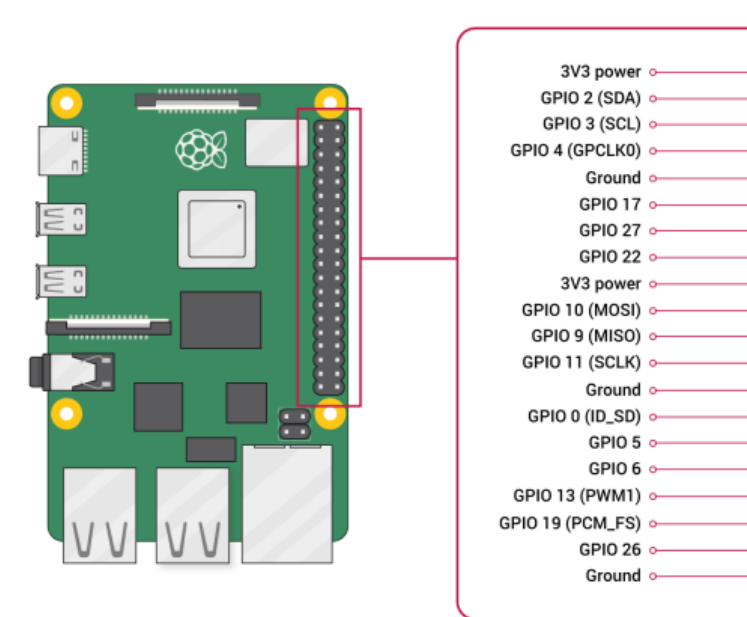

For Kodi automatic wakeup you can use the PVR Manager: <https://github.com/b-jesch/service.pvr.manager> Install it according the Readme.

For LibreElec you have to change the path in the PVR.manager shutdown script: # nano ~/.kodi/addons/service.pvr.manager/resources/lib/shutdown.sh Change: yard2wakeup -I \$1 to the install path

/storage/yard2/yard2wakeup -I \$1

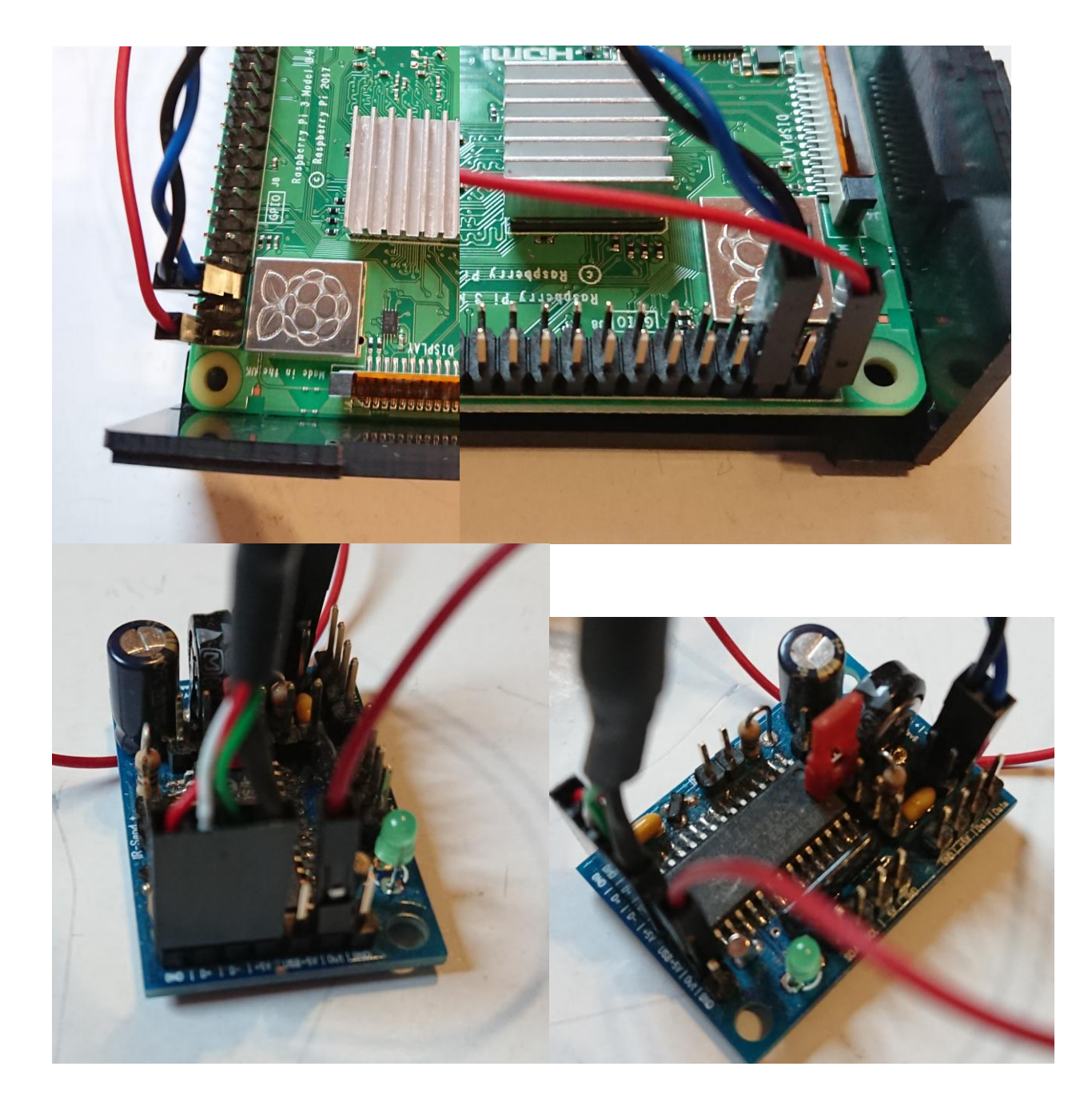

#### Hint:

To modify the skin for the PVR Manager Addon you have to copy it to your kodi folder:

cp -R /usr/share/kodi/addons/skin.estuary /storage/.kodi/addons/skin.estuary-mod

You have to rename the skin and therefore modify the addon.xml: original:

<addon id="skin.estuary" version="1.9.16" name="Estuary" provider-name="phil65, Ichabod Fletchman"> modified:

<addon id="skin.estuary-**mod**" version="1.9.16" name="Estuary-mod" provider-name="phil65, Ichabod Fletchman">

After that the skin should be available and you are able to enable that skin. You can change the DialogButtonMenu.xml according the readme of PVR-Manger.

### **Excerpt of Readme of PVR-Manager**

If you want to add a hook to the shutdown menu of kodi (this changes the behaviour of the power button), edit the 'DialogButtonMenu.xml' (or similar) in the xml part of the skin addon and look for a xml tag like (note the <onclick>Powerdown()</onclick> inside here):

```
<item>
     <label>$LOCALIZE[13016]</label>
     <onclick>Powerdown()</onclick>
     <visible>System.CanPowerDown</visible>
</item>
```
#### and change this to:

```
<item>
     <label>$LOCALIZE[13016]</label>
     <onclick>Powerdown()</onclick>
     <visible>System.CanPowerDown + System.HasAddon(service.pvr.manager)</visible>
</item>
<item>
     <label>$LOCALIZE[13016]</label>
     <onclick>RunScript(service.pvr.manager,poweroff)</onclick>
     <visible>System.CanPowerDown + System.HasAddon(service.pvr.manager)</visible>
\langleitem>
```
Don't forget to store. Remember that you have to repeat this when the skin has updated.